# **Монитор Dell UltraSharp 32**

# **Руководство пользователя**

**Модель: UP3214Q Наименование модели: UP3214Qt Тип по нормативной документации: UP3214Q001**

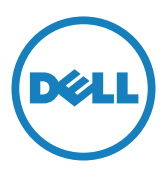

**И ПРИМЕЧАНИЕ.** ПРИМЕЧАНИЕ содержит важную информацию, которая позволяет пользователю оптимально использовать возможности прибора.

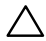

**ВНИМАНИЕ!** Предупреждение с заголовком "ВНИМАНИЕ!" указывает на риск повреждения оборудования и потери данных в случае несоблюдения данных указаний.

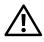

**ОСТОРОЖНО! "ОСТОРОЖНО!" указывает на потенциальную опасность повреждения имущества, нанесения телесного повреждения или летального исхода.**

#### **Информация в данном руководстве может быть изменена без уведомления. © Dell Inc., 2013-2014. Все права защищены.**

Воспроизведение данных материалов в любом виде без письменного разрешения компании Dell Inc. строго запрещено.

Товарные знаки, которые использовались в тексте: *Dell* и логотип *DELL* являются товарными знаками компании Dell Inc.; *Microsoft* и *Windows* являются товарными знаками или зарегистрированными товарными знаками корпорации Microsoft. Corporation в США и (или) других странах, *Intel* является зарегистрированным товарным знаком корпорации Intel Corporation в США и (или) других странах; *ATI* является товарным знаком компании Advanced Micro Devices, Inc. ENERGY STAR – это зарегистрированный товарный знак Агентства по охране окружающей среды США. Являясь партнером ENERGY STAR, Dell Inc., квалифицирует данное изделие как соответствующее требованиям ENERGY STAR по энергоэффективности.

Прочие товарные знаки и торговые наименования могут использоваться в данном документе с целью указания на организации, заявляющие свои права на эти товарные знаки и наименования или на их изделия. Dell Inc. отказывается от какого-либо права собственности на товарные знаки и торговые наименования, кроме своих собственных.

2014 г. – 06 ред. A02

# **Содержание**

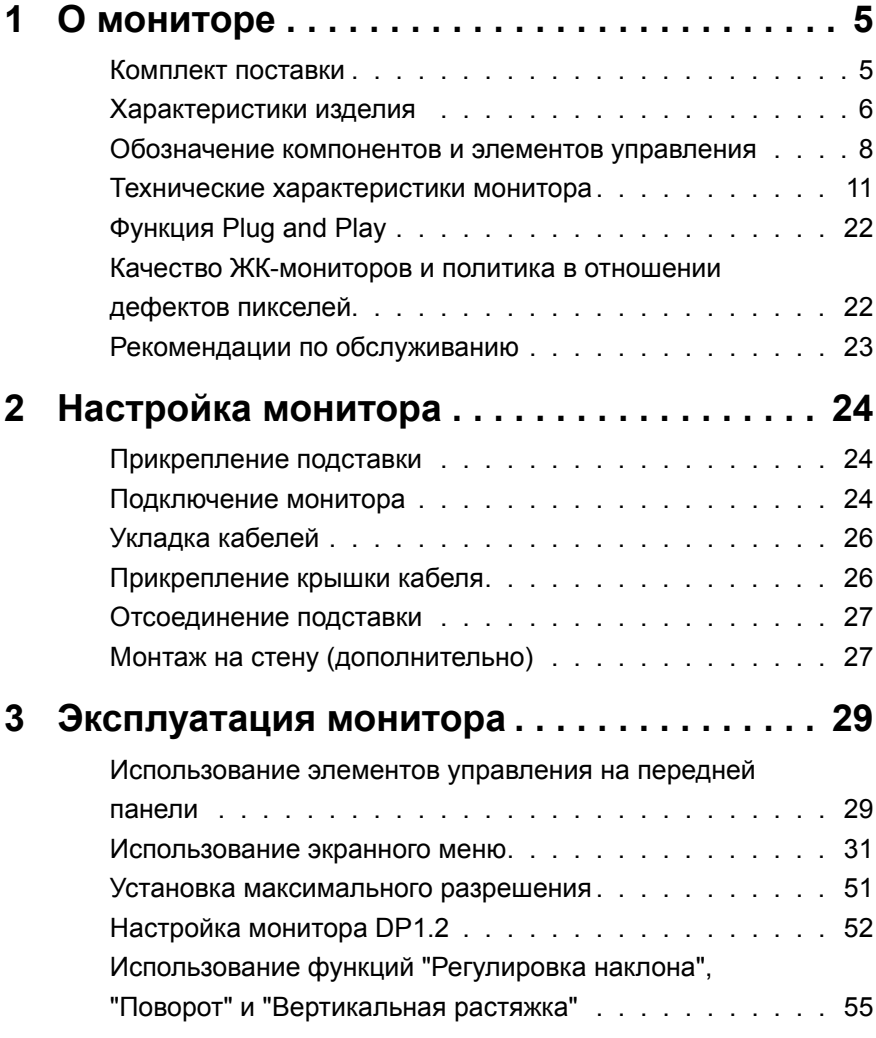

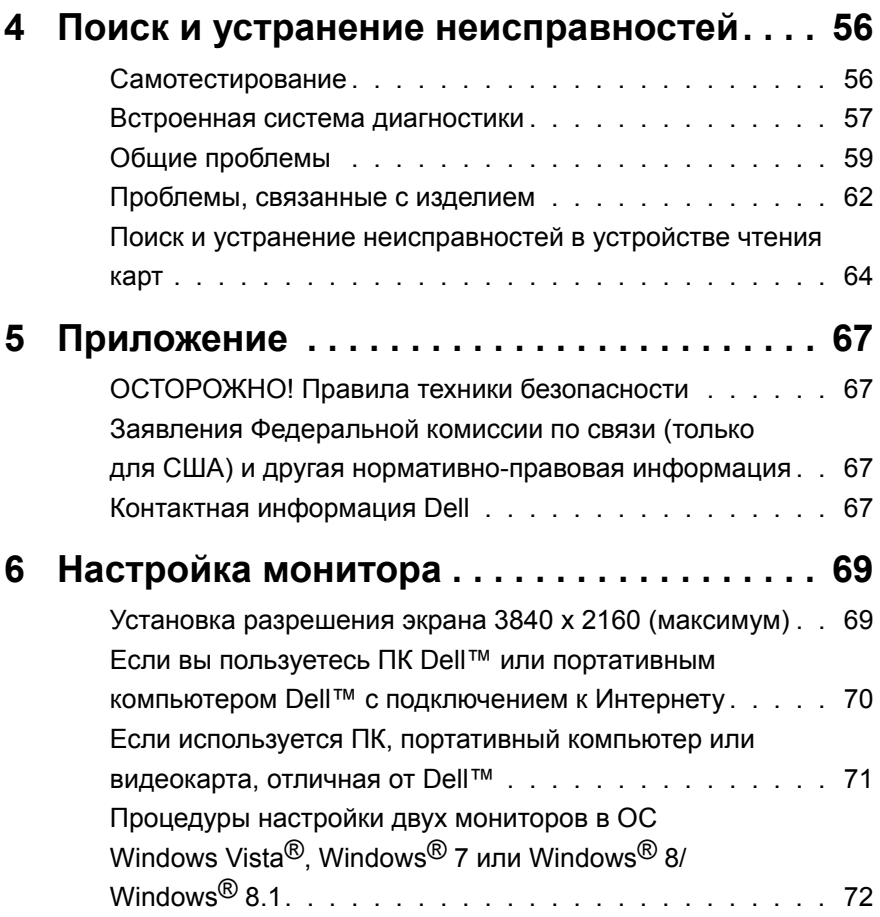

# <span id="page-4-0"></span>**О мониторе**

# **Комплект поставки**

Монитор поставляется с компонентами, перечисленными ниже. Проверьте наличие всех компонентов и обращайтесь в [Контактная информация Dell](#page-66-1) в случае отсутствия каких-либо из них.

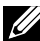

**ПРИМЕЧАНИЕ.** Некоторые компоненты являются дополнительными и могут не входить в комплект поставки монитора. Некоторые функции или режимы могут быть недоступны в определенных странах.

**ПРИМЕЧАНИЕ.** Инструкции по установке на другую подставку представлены в соответствующем руководстве к ней.

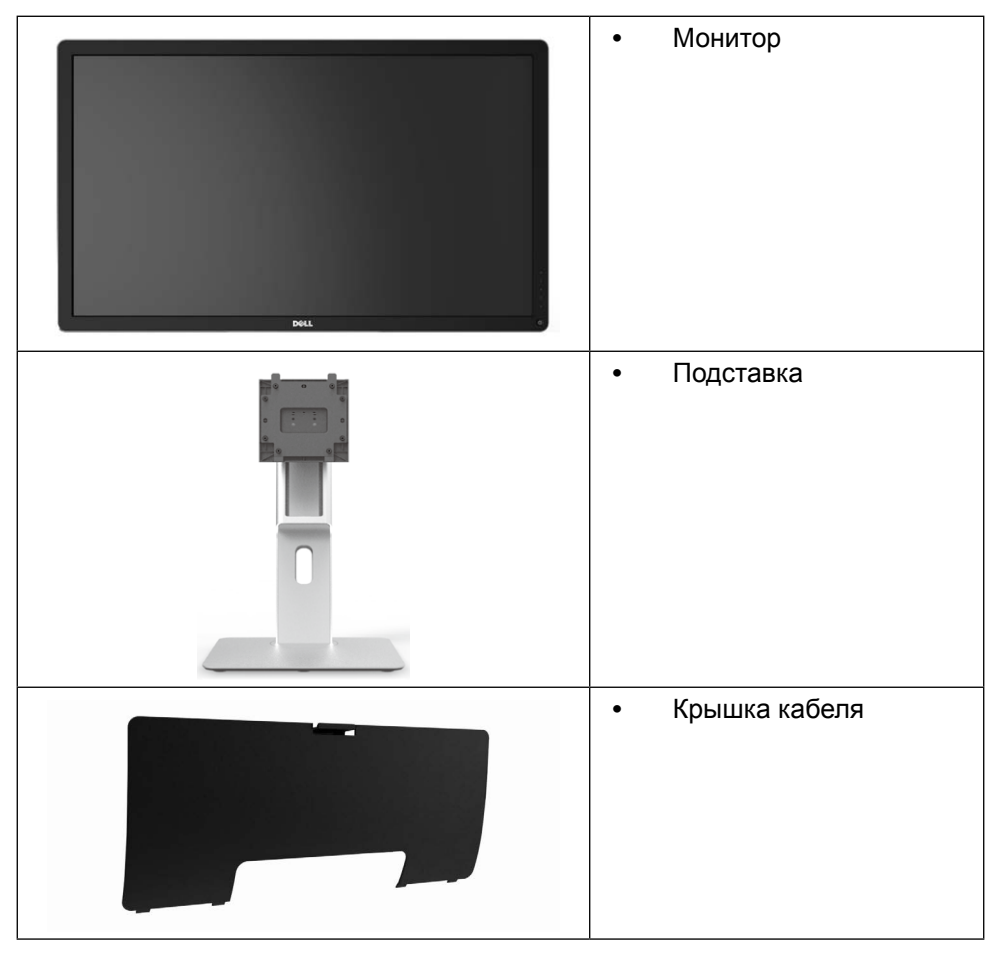

<span id="page-5-0"></span>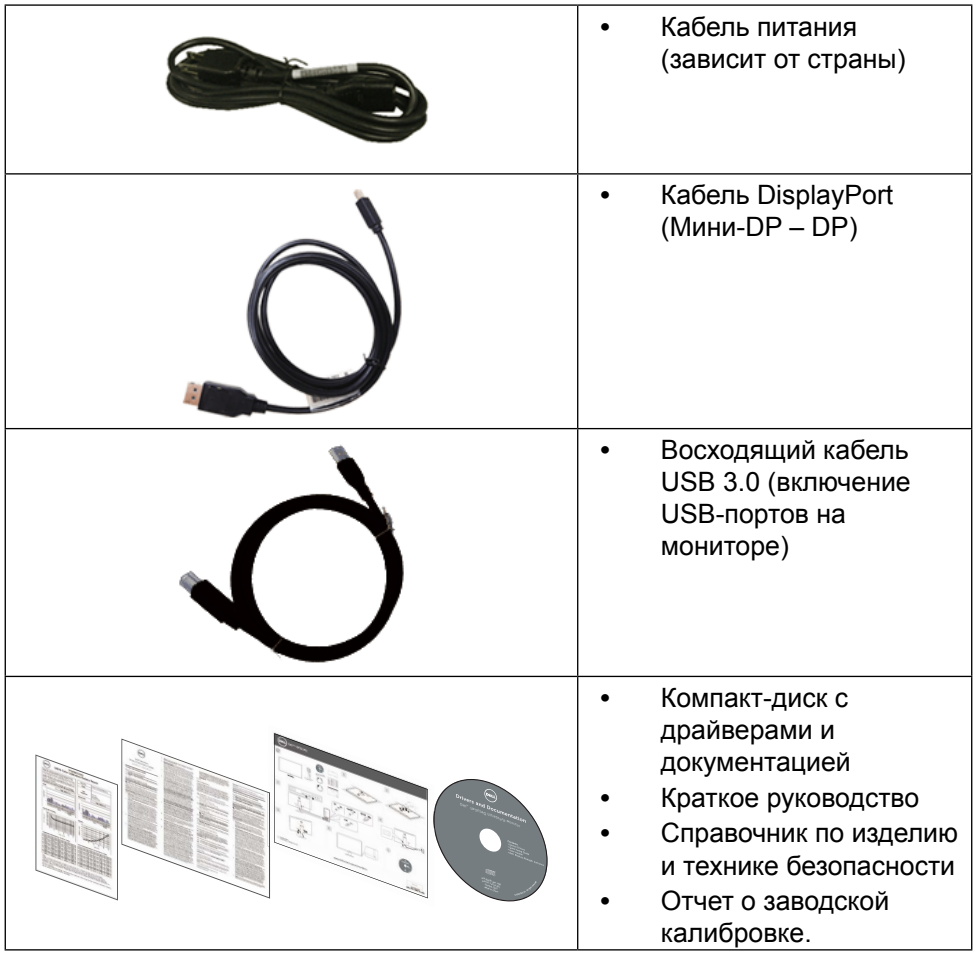

# **Характеристики изделия**

Монитор Dell UltraSharp 32 (модель UP3214Q) оснащен жидкокристаллическим (ЖК) дисплеем с активной матрицей на тонкопленочных транзисторах (TFT) и светодиодной подсветкой. Ниже перечислены отличительные черты данного монитора.

- **•** видимая область отображения 31,5 дюйма (80,1 см, по диагонали). Разрешение 3840 X 2160 с поддержкой полноэкранного отображения при меньшем разрешении.
- **•** Регулировка наклона, поворота и вертикальной растяжки.
- **•** Съемная подставка и крепежные отверстия по стандарту VESA™ (100 мм) обеспечивают гибкость установки.
- **•** Функция Plug and play (если поддерживается системой).
- **•** Настройки экранного меню для простоты регулировки и оптимизации работы экрана.
- **•** На диске с программным обеспечением и документацией содержатся: информационный файл (INF), файл цветового профиля (ICM), приложение Dell Display Manager и документация на изделие. Имеется Dell Display Manager (на компакт-диске с монитором).
- **•** Отверстие для блокировки в целях безопасности.
- **•** Функция Asset Management.
- **•** Соответствие стандарту Energy Star.
- **•** Соответствие стандарту EPEAT Gold.
- **•** Соответствие требованиям RoHS.
- **•** BFR / PVC-свободный монитор (без кабеля).
- **•** Для изготовления панели используется только стекло, не содержащее арсенидов и ртути.
- **•** Датчик потребления энергии в реальном времени показывает уровень энергопотребления монитора.
- **•** Дисплей имеет сертификацию TCO.

# <span id="page-7-0"></span>**Обозначение компонентов и элементов управления**

### **Вид спереди**

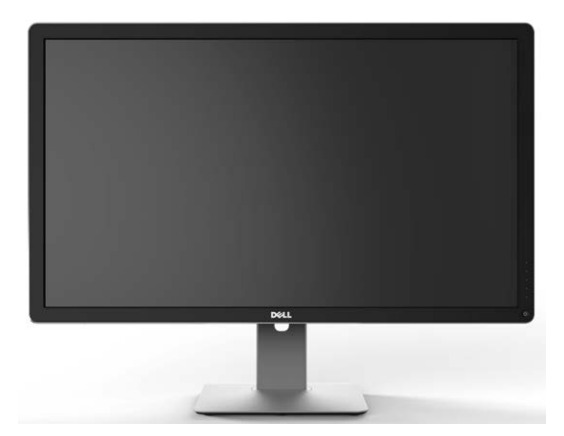

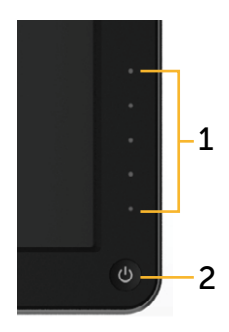

**Вид спереди Элементы управления на передней панели**

|   | Наклейка   Описание                                                  |
|---|----------------------------------------------------------------------|
|   | Кнопки функций (подробное описание см. Эксплуатация<br> монитора)    |
| 2 | Кнопка включения/выключения питания (со светодиодным<br>индикатором) |

#### **Вид сзади**

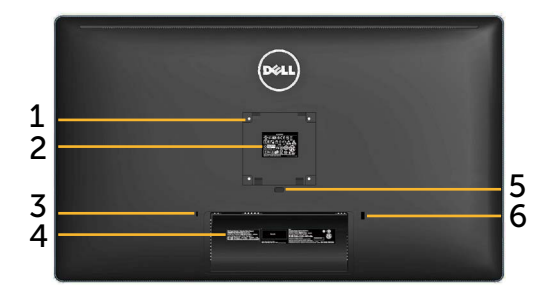

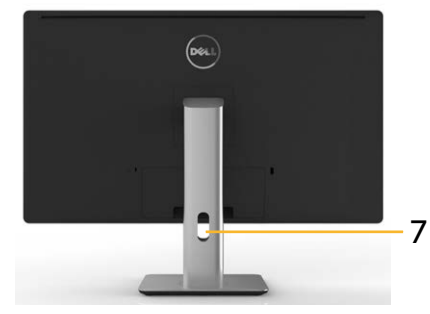

#### **Вид сзади Вид сзади с подставкой монитора**

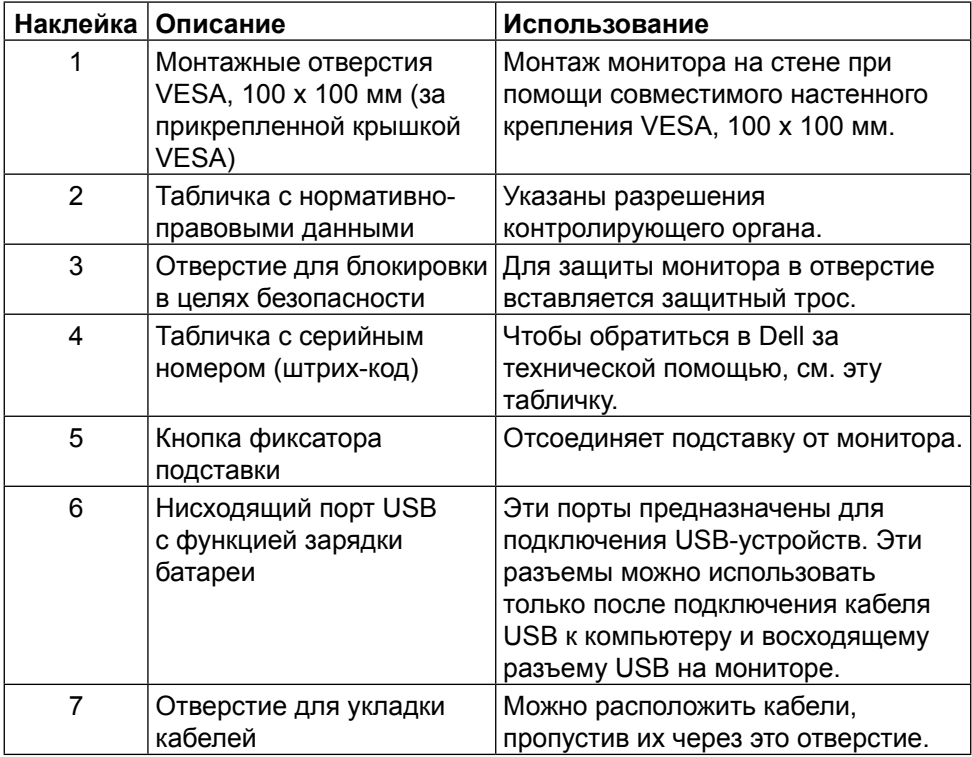

# **Вид сбоку**

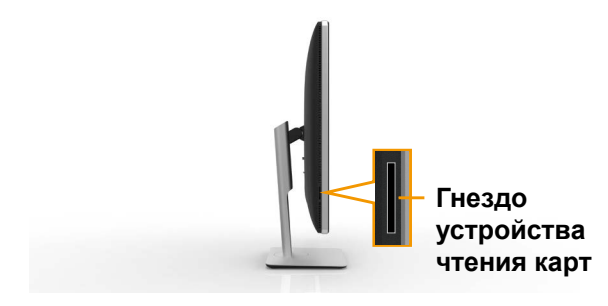

<span id="page-9-0"></span>**Вид снизу**

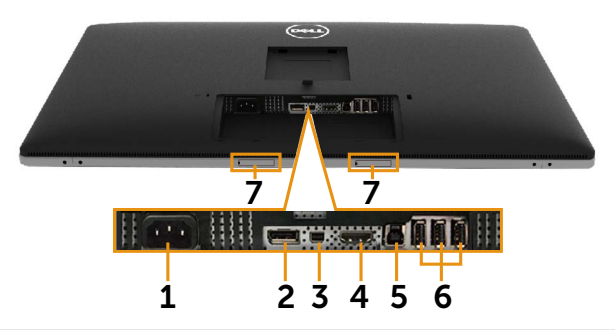

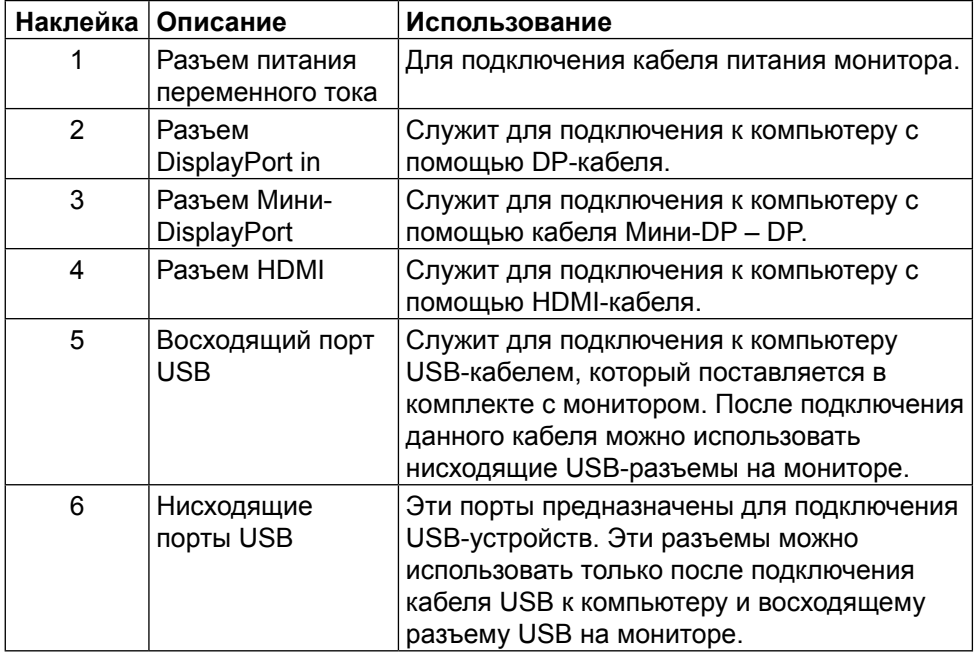

<span id="page-10-0"></span>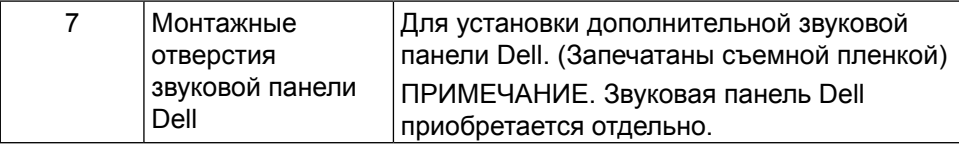

# **Технические характеристики монитора**

# **Технические характеристики плоскопанельного монитора**

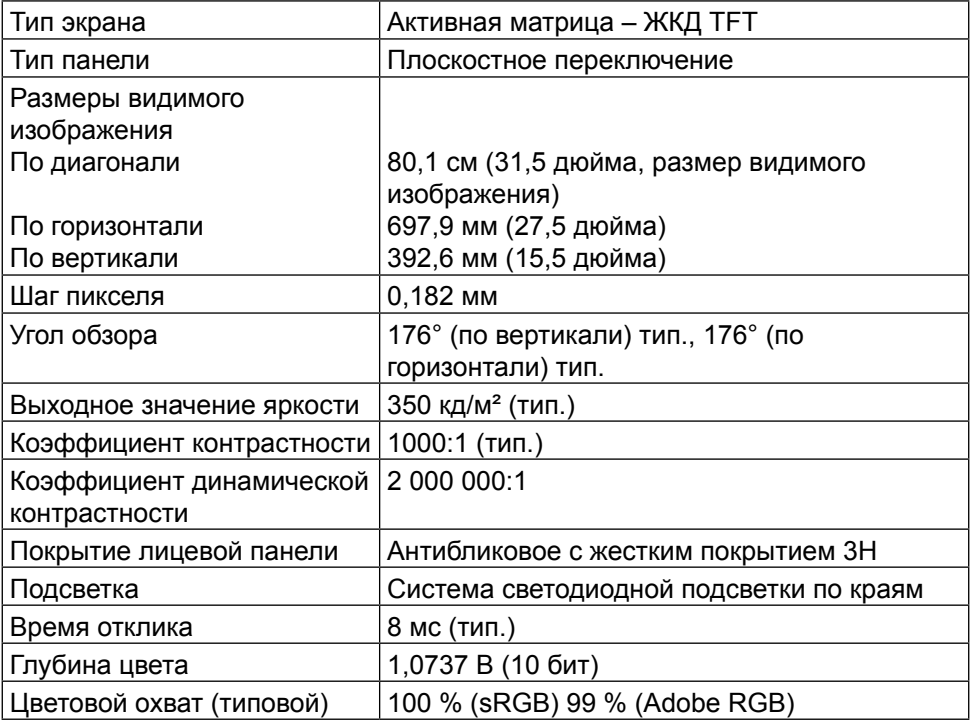

# **Характеристики разрешения**

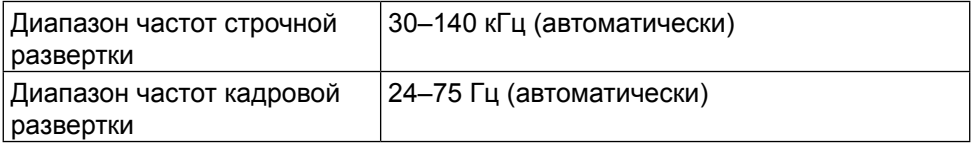

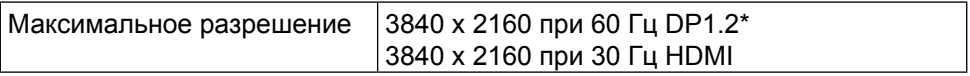

\* Для отображения с разрешением 3840 x 2160 и частотой 60 Гц необходимо включить монитор DP1.2; также потребуется видеокарта источника DP, сертифицированная по стандарту DP1.2, имеющая функцию многопотоковой передачи (MST), с поддержкой разрешения до 3840 x 2160 с частотой 60 Гц, а также драйвер с поддержкой DisplayID v1.3.

### **Поддерживаемые видеорежимы**

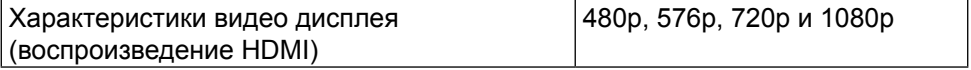

## **Предустановленные режимы отображения**

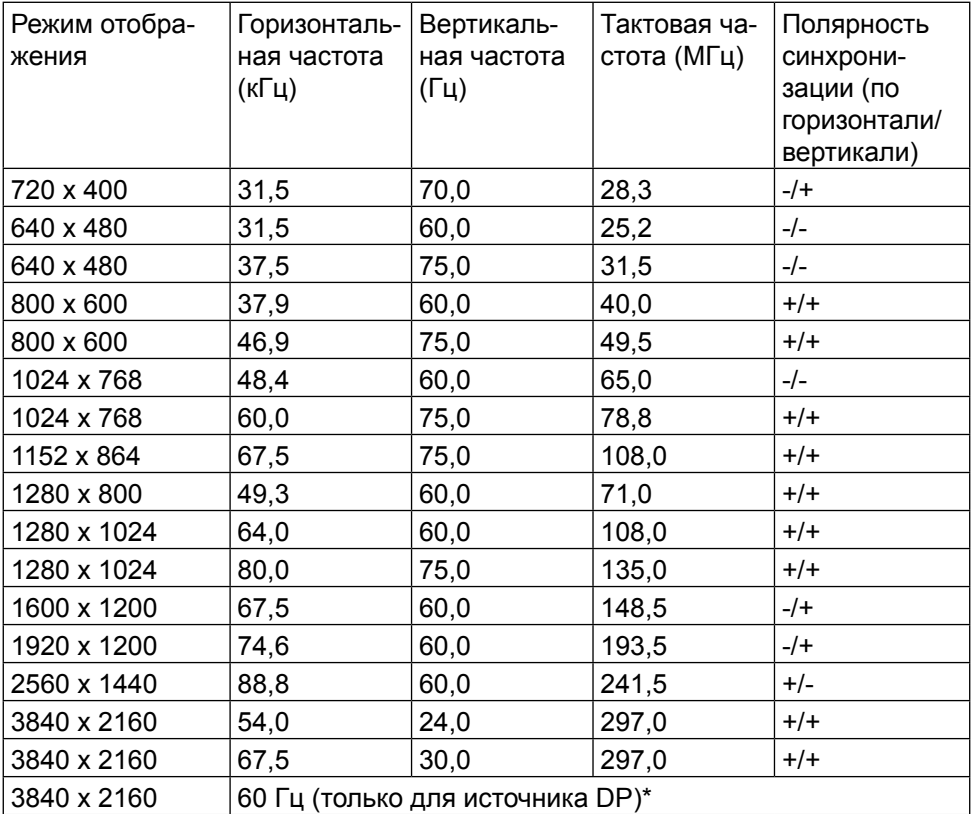

\* Для отображения с разрешением 3840 x 2160 и частотой 60 Гц необходимо включить монитор DP1.2; также потребуется видеокарта источника

DP, сертифицированная по стандарту DP1.2, имеющая функцию многопотоковой передачи (MST), с поддержкой разрешения до 3840 x 2160 с частотой 60 Гц, а также драйвер с поддержкой DisplayID v1.3.

### **Электрические характеристики**

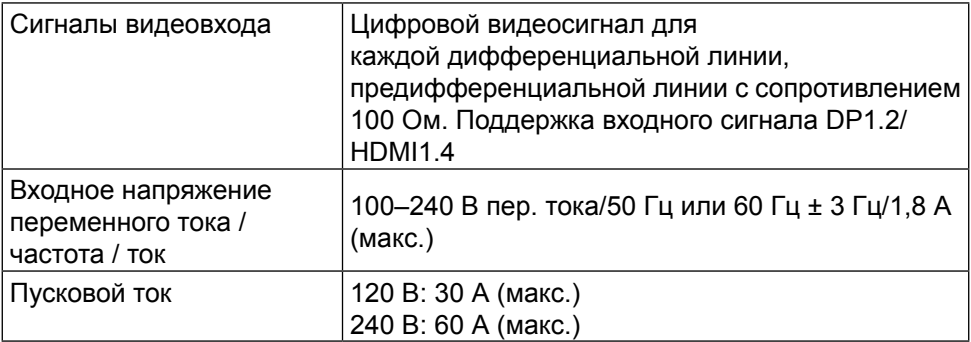

## **Физические характеристики**

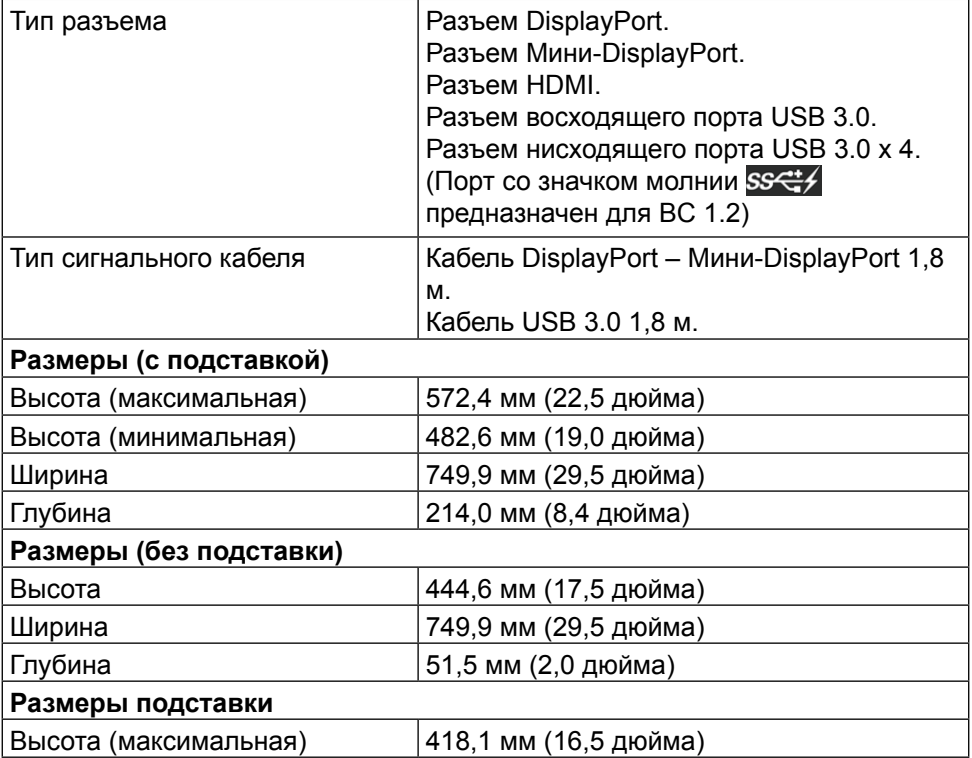

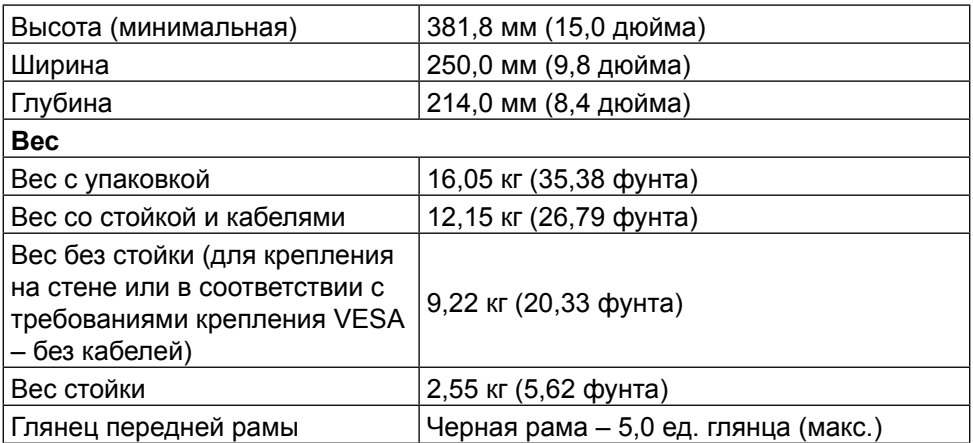

# **Характеристики окружающей среды**

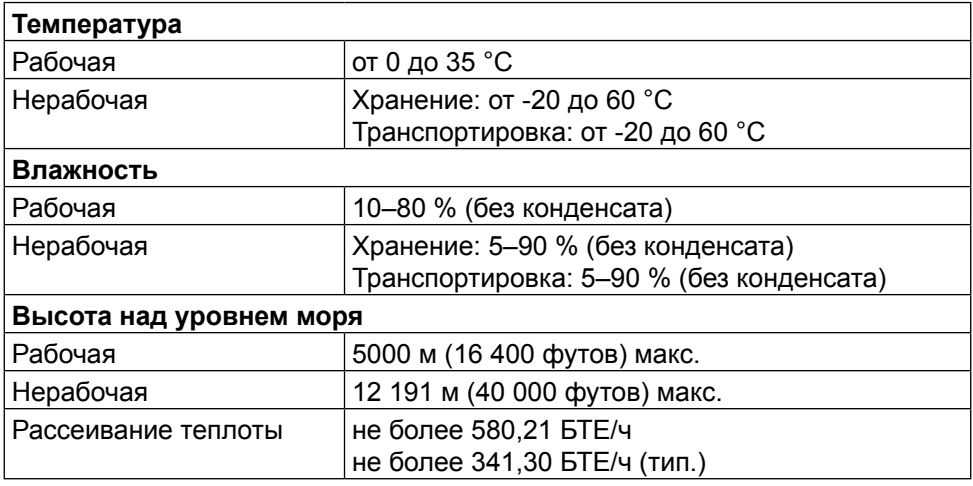

### **Режимы управления питанием**

Если на компьютере установлены видеокарта или ПО, совместимые со стандартом VESA DPM™, монитор может автоматически снижать потребление энергии, если он не используется. Это называется режимом экономии энергии\*. Если компьютер распознает ввод с клавиатуры, мыши или другого устройства ввода, монитор автоматически восстанавливает свою полную функциональность. В следующей таблице указана информация относительно потребления энергии и предупреждения о включении функции автоматической экономии энергии.

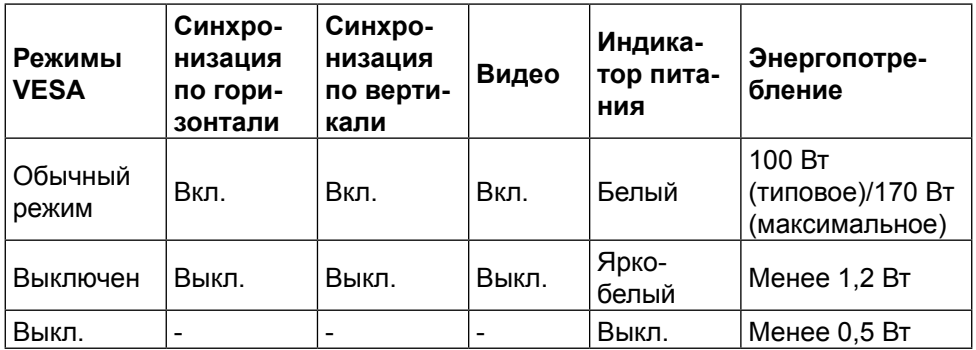

Экранное меню доступно только в обычном режиме работы. При нажатии любой кнопки, кроме кнопки питания, в неактивном режиме отобразятся следующие предупреждения:

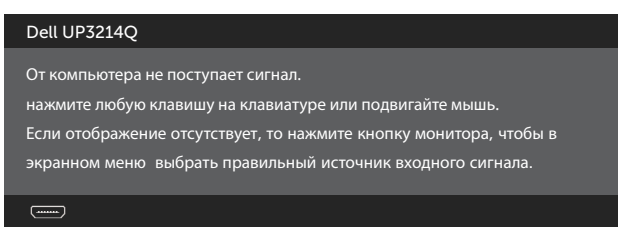

Включите компьютер и монитор для входа в экранное меню.

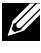

**ПРИМЕЧАНИЕ.** Данный монитор соответствует стандарту **ENERGY STAR**®.

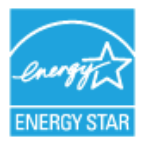

**И ПРИМЕЧАНИЕ.** Нулевое потребление энергии в выключенном режиме возможно только при отсоединении главного кабеля от монитора.

# **Назначение контактов Разъем DisplayPort (вход и выход DP)**

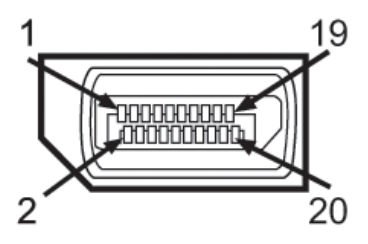

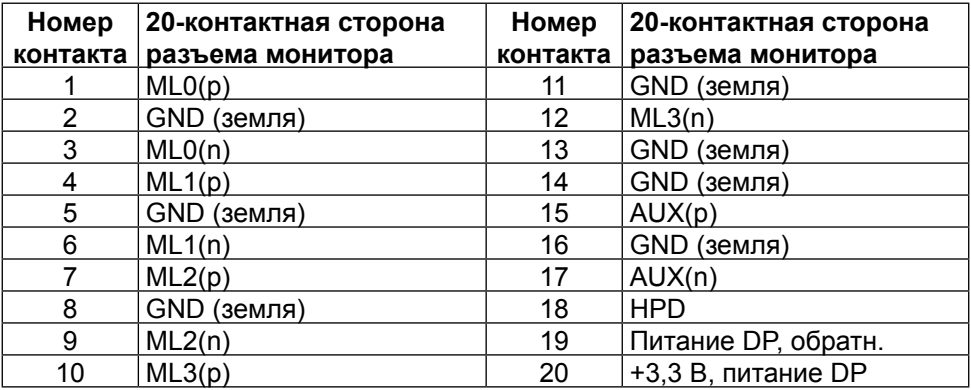

# **Разъем Мини-DisplayPort**

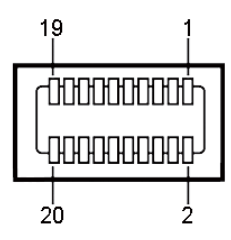

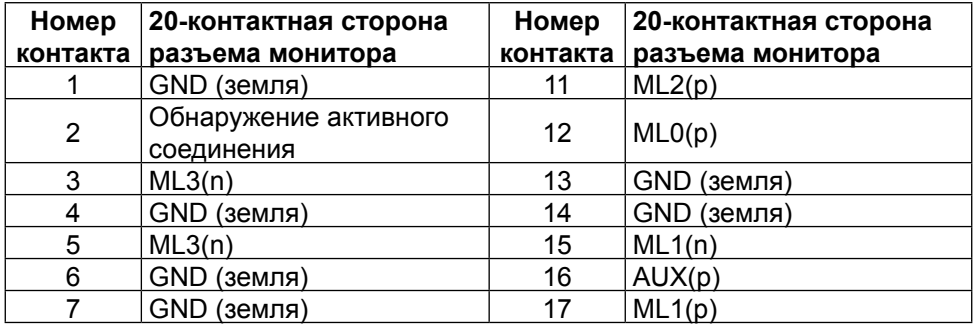

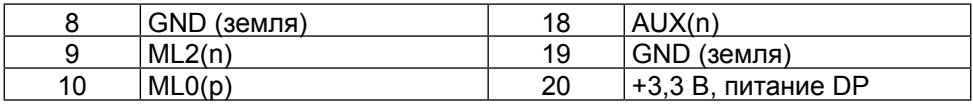

## **19-контактный разъем HDMI**

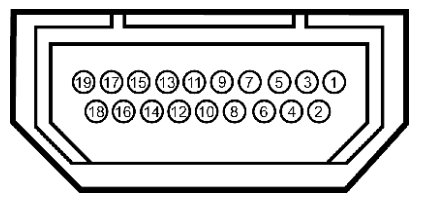

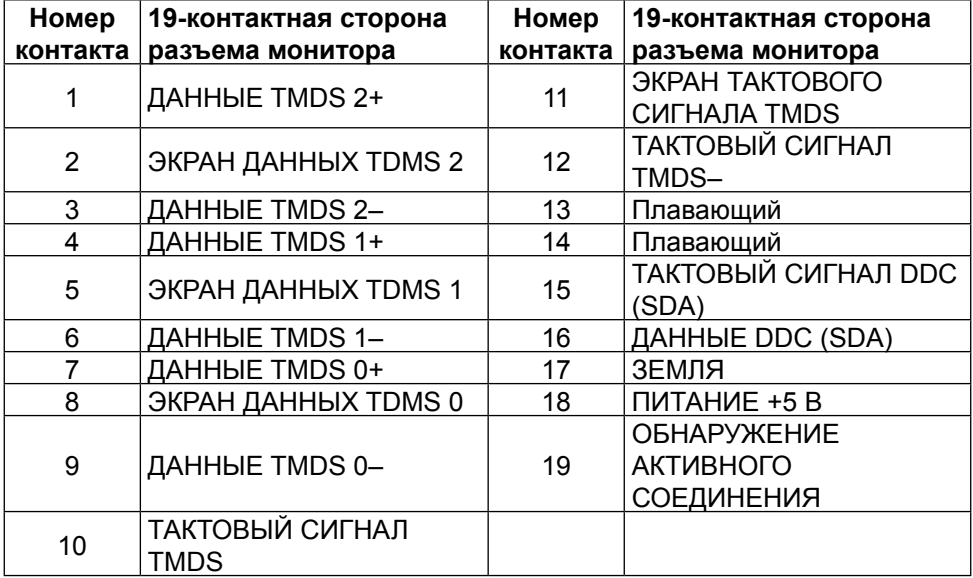

### **Интерфейс USB (универсальной последовательной шины)**

В этом разделе приводятся сведения о портах USB на задней и нижней панели монитора.

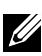

**ПРИМЕЧАНИЕ.** Порты USB на данном мониторе соответствуют стандарту USB 3.0.

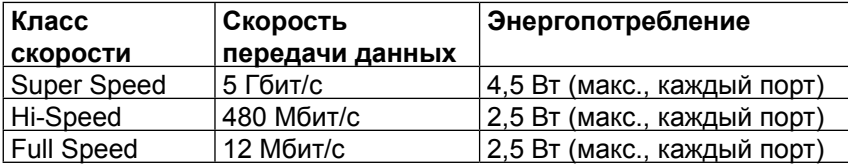

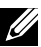

 $\mathbb Z$  ПРИМЕЧАНИЕ. До 1,5 А на нисходящем порту USB (порт значком молнии) с устройствами, соответствующими стандарту BC 1.2; до 0,9 А на оставшихся 3 нисходящих портах USB.

### **Восходящий разъем USB**

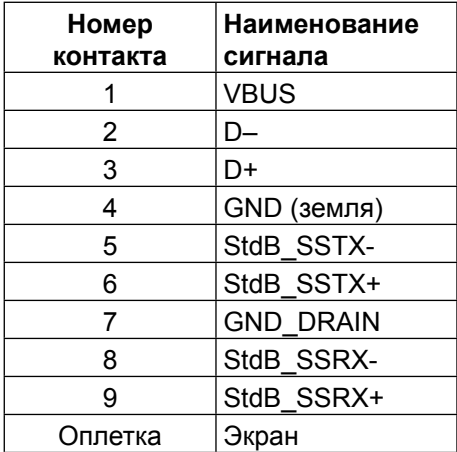

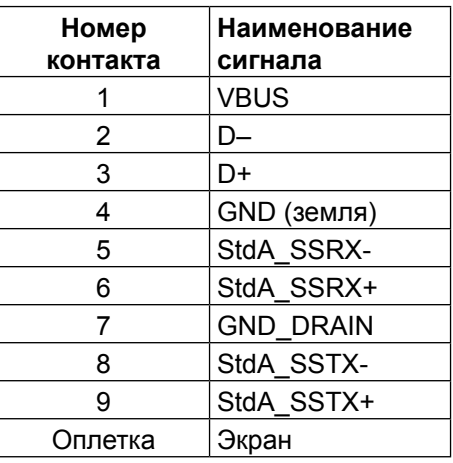

**Нисходящий разъем USB**

#### Порты USB

- **•** 1 восходящий нижний
- **•** 4 нисходящих 1 сзади, 3 снизу

Порт зарядки расположен на задней крышке (порт со значком молнии  $SS\leftrightarrow$ ); он поддерживает функцию быстрой зарядки для устройств, совместимых со стандартом ВС 1.2.

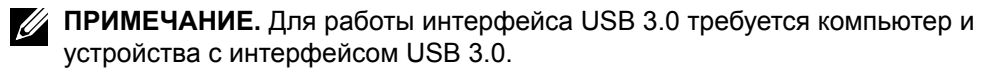

**И ПРИМЕЧАНИЕ.** В компьютерах с ОС Windows® 7 требуется установить Пакет обновлений 1 (SP1). Интерфейс USB монитора работает, только если монитор включен или находится в режиме энергосбережения. После выключения монитора и его последующего включения потребуется несколько секунд для возобновления нормальной работы подключенных периферийных устройств.

# **Технические характеристики устройства чтения карт**

## **Обзор**

- **•** Устройство чтения карт Flash-памяти это запоминающее устройство USB, которое служит для чтения и записи информации с карты памяти и наоборот.
- **•** Устройство чтения карт Flash-памяти автоматически распознается операционными системами Microsoft® Windows® Vista, Windows® 7 Пакет обновлений 1 (SP1) и Windows® 8/Windows® 8.1.
- **•** После установки и распознавания карта памяти (гнездо) обозначается буквой диска.

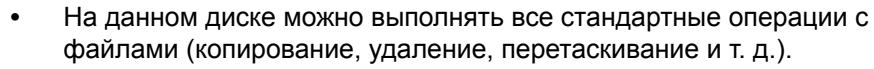

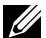

**И ПРИМЕЧАНИЕ.** Для правильного распознавания карт памяти, вставленных в гнездо для памяти, установите драйвер для устройства чтения карт (с компакт-диска с драйверами и документацией, который поставляется с монитором).

#### **Отличительные черты**

Устройство чтения карт Flash-памяти имеет следующие отличительные черты:

- **•** Поддерживает операционные системы Microsoft® Windows® Vista, Windows® 7 Пакет обновлений 1 (SP1) и Windows® 8/Windows® 8.1.
- **•** Устройство класса запоминающих устройств (В операционных системах Microsoft® Windows® Vista, Windows® 7 Пакет обновлений 1 (SP1) и Windows<sup>®</sup> 8/Windows<sup>®</sup> 8.1 драйвера не требуются).
- **•** Поддерживает различные типы карт памяти.

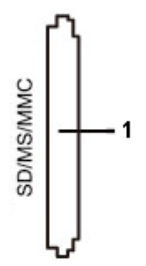

В следующей таблице указаны типы поддерживаемых карт памяти

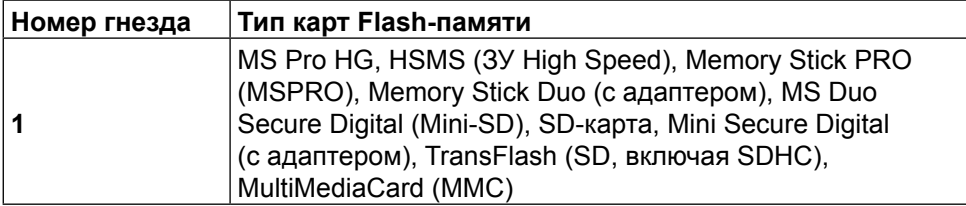

#### **Максимальная емкость карты, поддерживаемой устройством чтения карт UP3214Q**

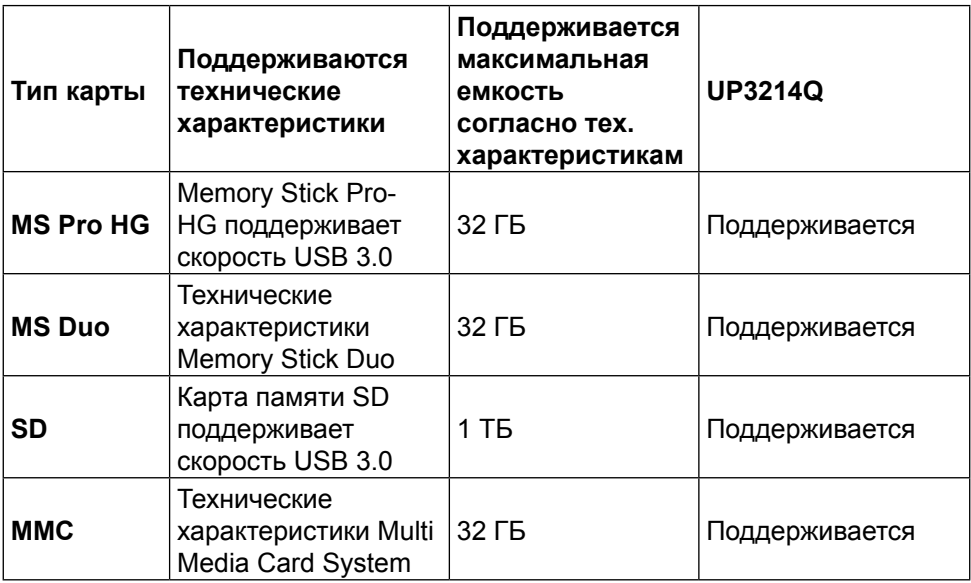

#### **Общие**

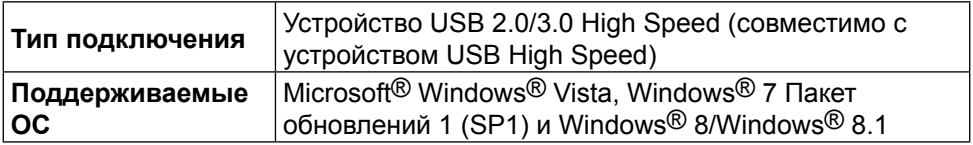

# <span id="page-21-0"></span>**Функция Plug and Play**

Можно подключить монитор к любой системе, совместимой с функцией Plug and Play. Монитор автоматически представляет компьютеру данные Extended Display Identification Data (EDID) с помощью протоколов канала экранных данных (DDC), чтобы система могла сама настроиться и оптимизировать параметры монитора. Большинство настроек монитора устанавливаются автоматически; при желании можно выбрать другие параметры. Дополнительная информация об изменении параметров монитора представлена в [Эксплуатация монитора.](#page-28-1)

# **Качество ЖК-мониторов и политика в отношении дефектов пикселей**

В процессе изготовления ЖКД-монитора нередко один или несколько пикселей фиксируются в неизменяемом состоянии. Такие пиксели трудноразличимы и не ухудшают качество дисплея или удобство его использования. Для получения дополнительной информации о качестве ЖКД-монитора и политике в отношении дефектов пикселей Dell перейдите на веб-сайт службы поддержки Dell: <http://www.dell.com/support/monitors>.

# <span id="page-22-0"></span>**Рекомендации по обслуживанию**

#### **Очистка монитора**

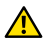

**<u>А</u> ОСТОРОЖНО!**Перед очисткой монитора прочтите следующие Правила [техники безопасности](#page-66-2).

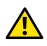

**<u>A</u> ОСТОРОЖНО!**Перед очисткой монитора отсоедините кабель питания монитора от электрической розетки.

Для обеспечения максимальной эффективности следуйте указанным инструкциям при распаковке, очистке или эксплуатации монитора.

- **•** Для очистки антистатического экрана немного смочите ткань водой. По возможности используйте специальную ткань для очистки экранов или раствор, подходящий для антистатического покрытия. Не используйте бензин, растворитель, аммиак, абразивные очистители или сжатый воздух.
- **•** Для очистки монитора используйте ткань, слегка смоченную теплой водой. Не используйте какие-либо моющие средства, так как они оставляют матовую пленку на мониторе.
- **•** Если обнаружите белый порошок при распаковке монитора, протрите его тканью.
- **•** Обращайтесь с монитором осторожно, так на темных мониторах царапины и потертости заметны сильнее, чем на светлых мониторах.
- **•** Для поддержания оптимального качества изображения монитора используйте динамически изменяющуюся экранную заставку и выключайте монитор, если он не используется.

# <span id="page-23-0"></span>**Настройка монитора**

# **Прикрепление подставки**

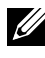

**ПРИМЕЧАНИЕ.** При поставке с завода подставка не присоединена к монитору.

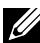

**ПРИМЕЧАНИЕ.** Этот пункт относится к монитору с подставкой. В случае приобретения другой подставки инструкции по ее установке представлены в соответствующем руководстве.

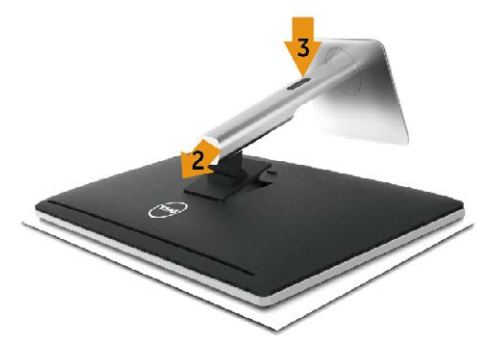

Для прикрепления подставки к монитору выполните следующие действия.

- 1. Снимите крышку и поместите на нее монитор.
- 2. Вставьте две лапки, расположенные в нижней части подставки, в паз на задней панели монитора.
- 3. Прижмите подставку до щелчка.

# <span id="page-23-1"></span>**Подключение монитора**

**<u>А</u> ОСТОРОЖНО!**Перед началом выполнения каких-либо действий, указанных в этом разделе, выполните [Правила техники безопасности.](#page-66-2)

Для подключения компьютера к монитору выполните следующие действия.

- 1. Выключите компьютер и отсоедините кабель питания.
- 2. Подключите черный кабель HDMI (дополнительно) или кабель DP (DisplayPort) к соответствующему видеопорту на задней панели компьютера.

 Не подключайте все кабели монитора к одному компьютеру. Используйте все кабели только в том случае, если они подключены к разным компьютерам с соответствующими видеосистемами.

## **Подключение кабеля DisplayPort (или miniDP)**

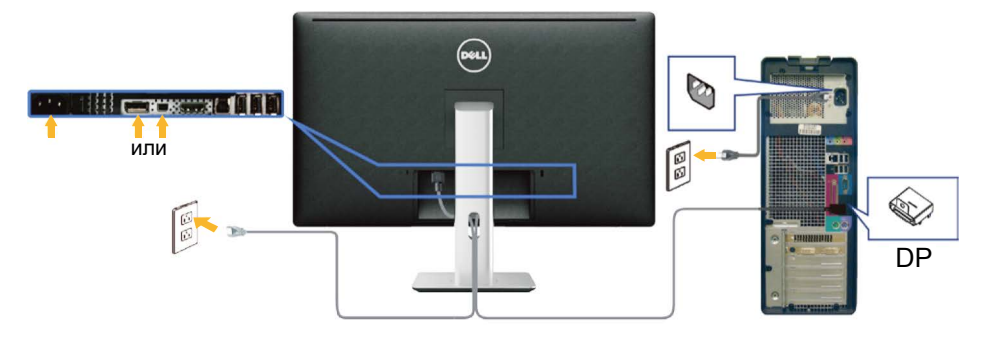

### **Подключение черного кабеля HDMI (дополнительно)**

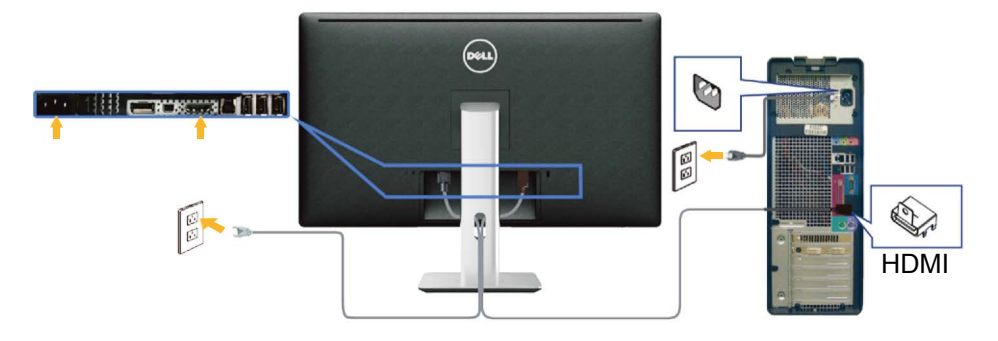

### **Подключение кабеля USB 3.0**

Завершив подключение кабеля DP/мини-DP/HDMI, выполните следующие действия для подключения к компьютеру кабеля USB 3.0 и завершения установки монитора.

- 1. Подключите восходящий порт USB 3.0 (кабель входит в комплект поставки) к соответствующему порту USB 3.0 на компьютере. (См. [Вид](#page-9-0)  [снизу](#page-9-0) для получения подробной информации.)
- 2. Подключите периферийные устройства с интерфейсом USB 3.0 к нисходящим портам USB 3.0 монитора.
- 3. Включите кабели питания компьютера и монитора в ближайшую электрическую розетку.
- 4. Включите монитор и компьютер. Если на экране монитора появляется изображение, установка завершена. Если изображение не появилось, см. [Поиск и устранение](#page-55-1)  [неисправностей](#page-55-1).
- 5. Уложите кабели в отверстие для кабелей в подставке монитора.

<span id="page-25-0"></span>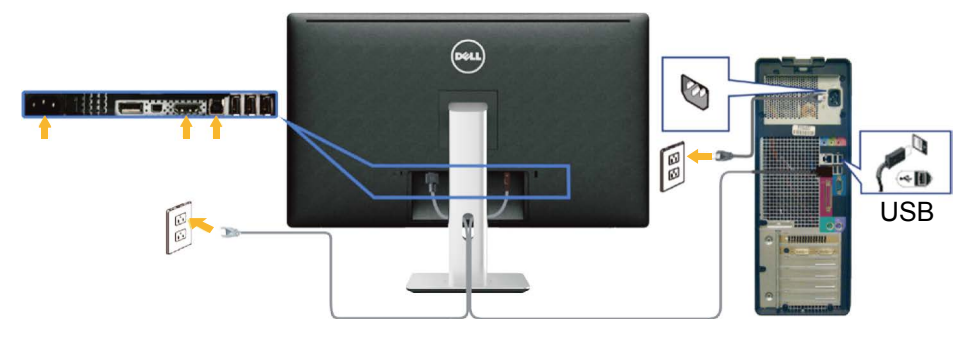

**ВНИМАНИЕ!** Графика используется только в качестве иллюстрации. Внешний вид компьютера может быть иным.

# **Укладка кабелей**

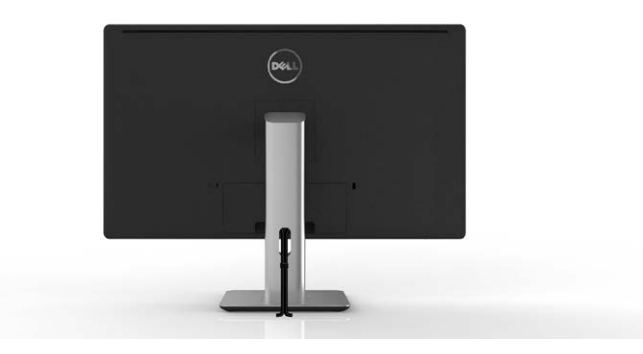

После подключения всех необходимых кабелей к монитору и компьютеру (правила подключения кабелей см. в [Подключение монитора\)](#page-23-1) расположите все кабели в отверстии для укладки кабелей, как показано выше.

# **Прикрепление крышки кабеля**

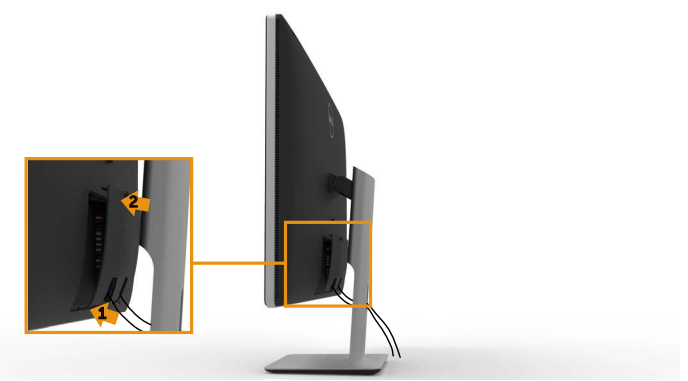

# <span id="page-26-0"></span>**Отсоединение подставки**

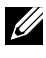

**И ПРИМЕЧАНИЕ.** Чтобы не поцарапать ЖК-монитор при отсоединении подставки, поместите его на чистую поверхность.

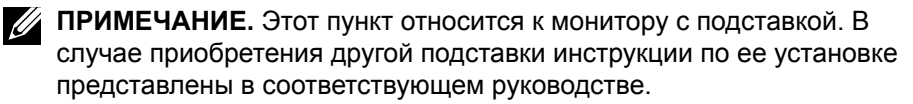

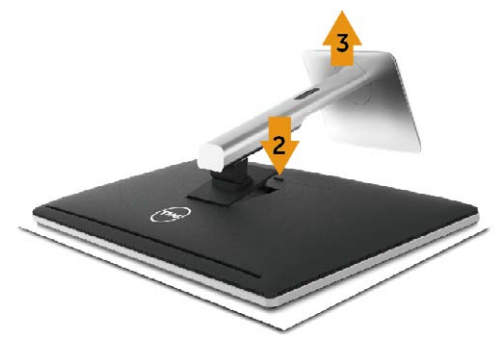

Отсоединение подставки.

- 1. Положите монитор на ровную поверхность.
- 2. Нажмите и удерживайте кнопку фиксатора подставки.
- 3. Приподнимите подставку и снимите ее с монитора.

# **Монтаж на стену (дополнительно)**

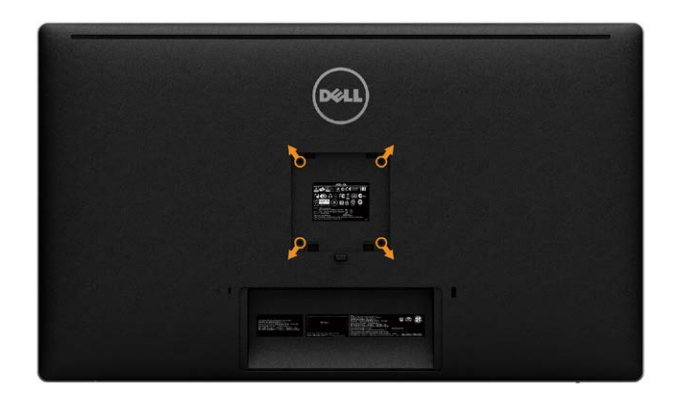

(размеры винта: M4 x 10 мм).

См. инструкции к комплекту креплений VESA для настенного монтажа.

- 1. Положите монитор экраном вниз на мягкую ткань или подушку на ровной поверхности стола.
- 2. Снимите подставку.
- 3. С помощью отвертки отверните четыре винта крепления пластиковой крышки.
- 4. Прикрепите к монитору монтажный кронштейн из комплекта настенного крепления.
- 5. Закрепите монитор на стене в соответствии с указаниями из комплекта настенного крепления.

**И ПРИМЕЧАНИЕ.** Допускается использовать только сертифицированный UL настенный кронштейн, рассчитанный на нагрузку не менее 9,22 кг.

# <span id="page-28-1"></span><span id="page-28-0"></span>**Эксплуатация монитора**

# **Использование элементов управления на передней панели**

Используйте кнопки управления на передней панели монитора для настройки параметров изображения. При использовании этих кнопок для регулирования параметров в экранном меню отображаются числовые значения изменяемых параметров.

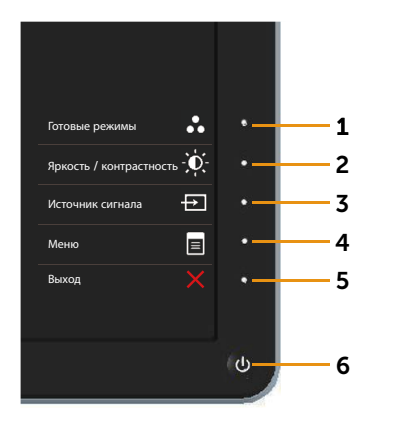

В следующей таблице представлено описание кнопок на передней панели.

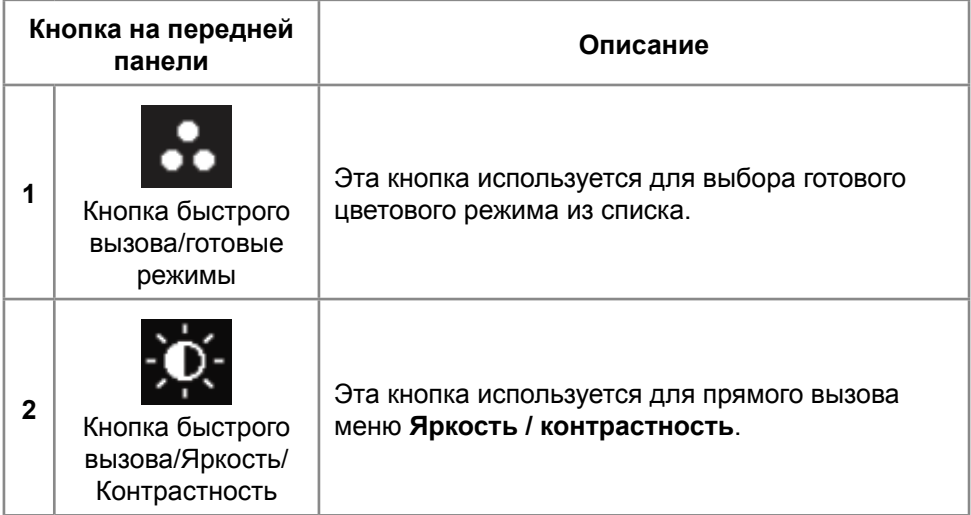

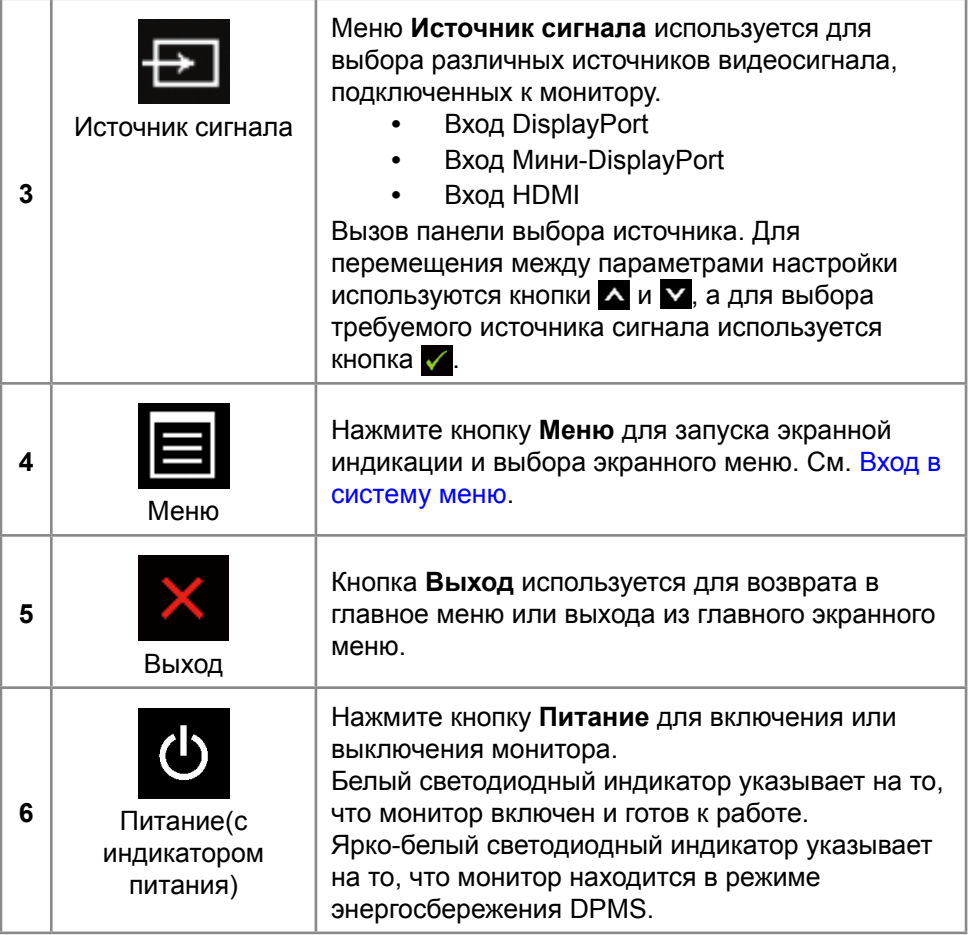

#### <span id="page-30-0"></span>**Кнопки на передней панели**

Кнопки на передней панели монитора используются для настройки параметров изображения.

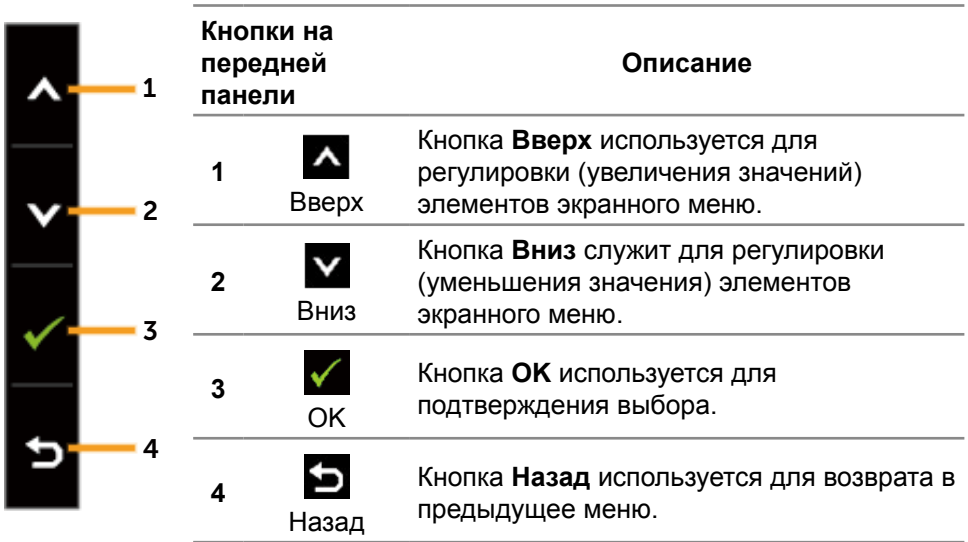

# **Использование экранного меню**

#### <span id="page-30-1"></span>**Вход в систему меню**

- **И ПРИМЕЧАНИЕ.** Если вы изменили настройки, а затем переходите в другое меню или выходите из режима экранного меню, изменения автоматически сохраняются. Изменения также сохраняются после выполнения настройки и автоматического скрытия экранного меню.
- 1. Нажмите кнопку **Меню** для вызова экранного меню и отображения главного меню.

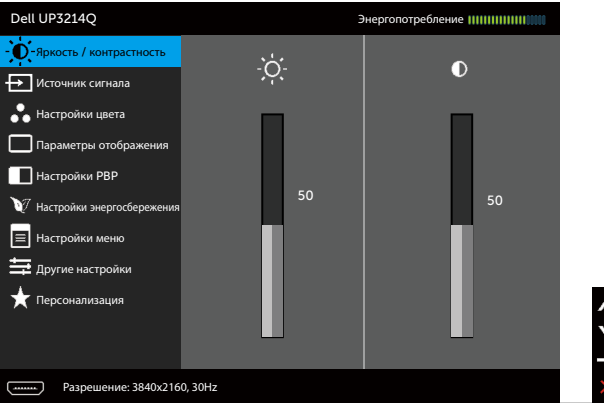

- 2. Кнопки **А** и **У** используются для перемещения между пунктами меню. При переходе от одного параметра к другому название параметра выделяется. Полный список параметров, доступных для монитора, представлен в следующей таблице.
- 3. Нажмите кнопку или  $\checkmark$  один раз, чтобы активировать выделенный пункт.
- 4. С помощью кнопок А и У выберите требуемый параметр.
- 5. Нажмите кнопку для отображения ползунка, затем с помощью кнопок  $\blacktriangle$  или  $\blacktriangledown$  внесите изменения в соответствии с индикаторами меню.
- 6. Нажмите кнопку Э один раз, чтобы вернуться в главное меню и выбрать другой пункт, либо нажмите кнопку дважды или трижды, чтобы выйти из экранного меню.

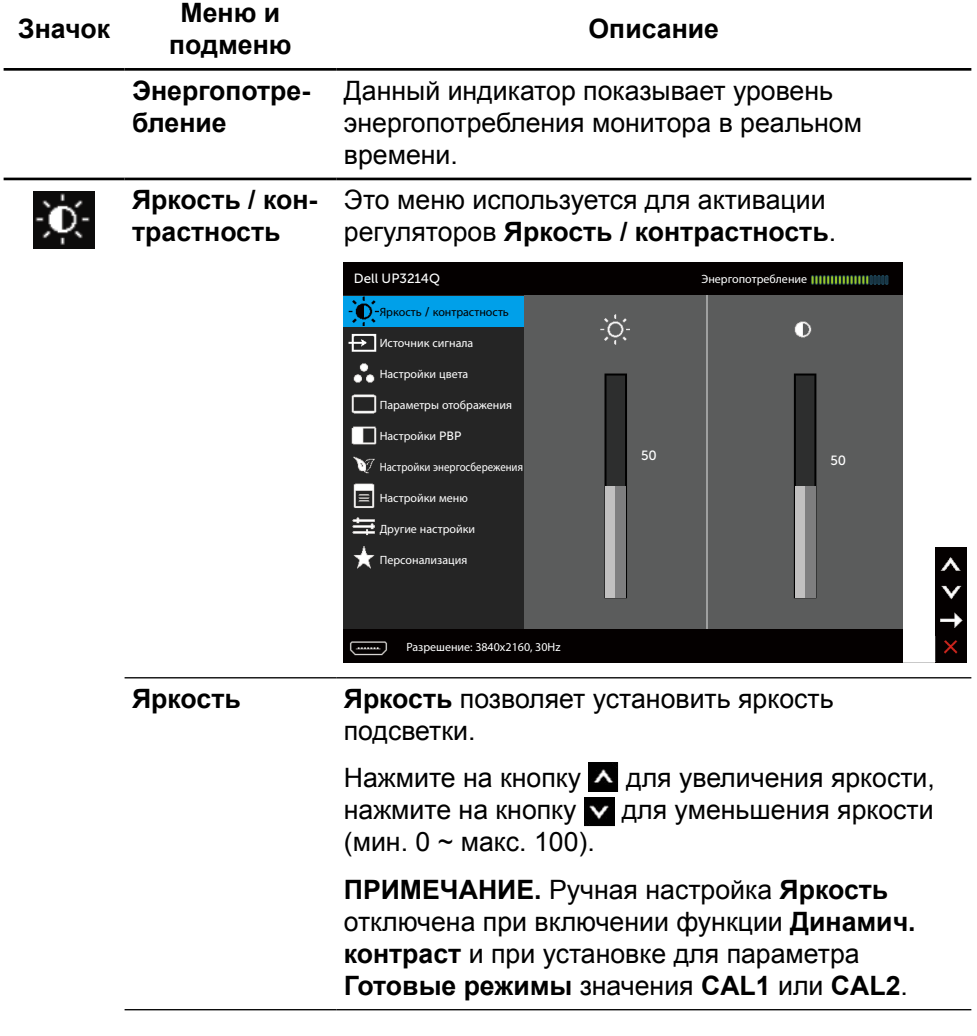

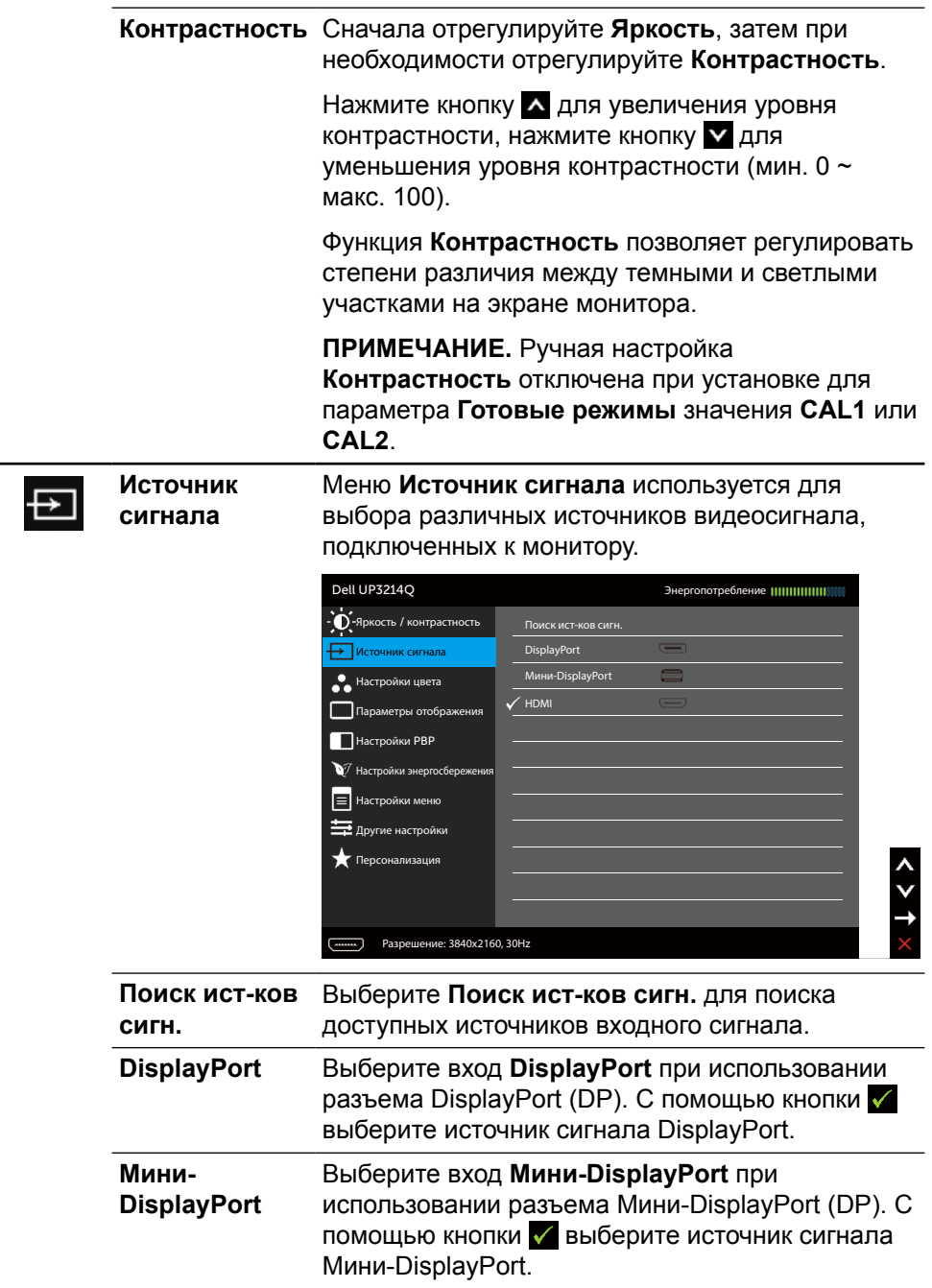

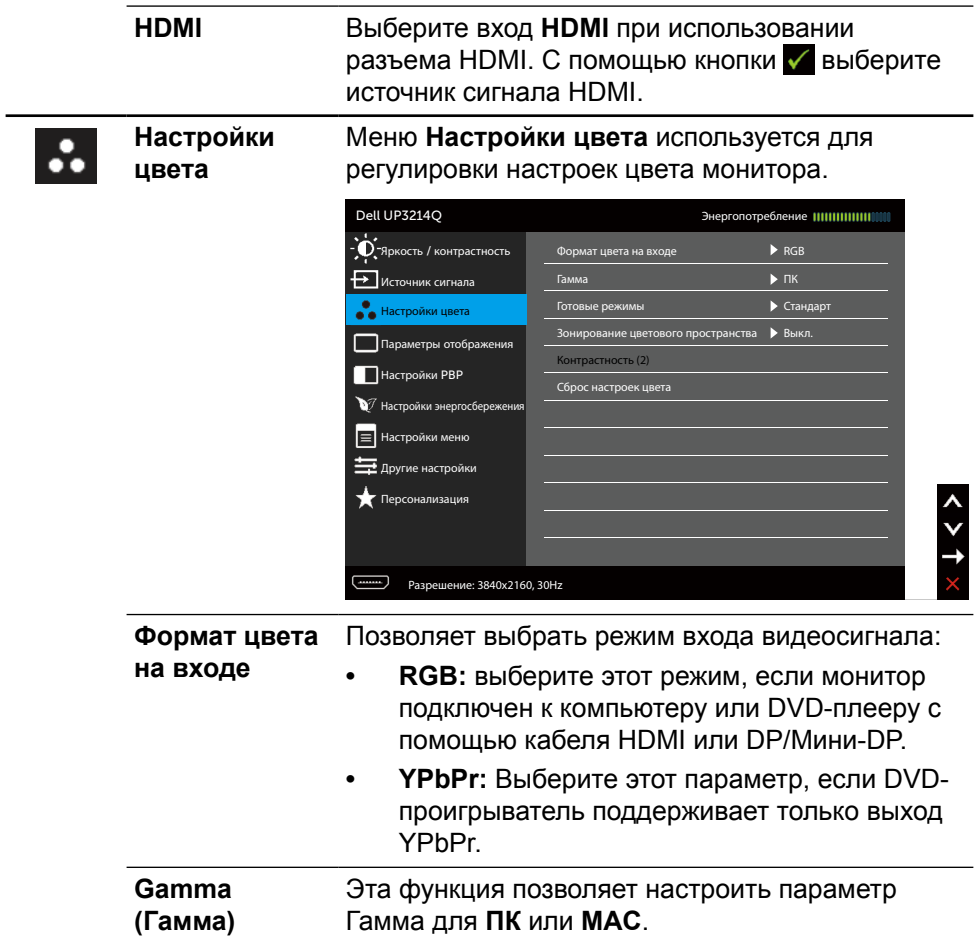

#### **Готовые режимы**

Позволяет выбрать режим в списке готовых цветовых режимов.

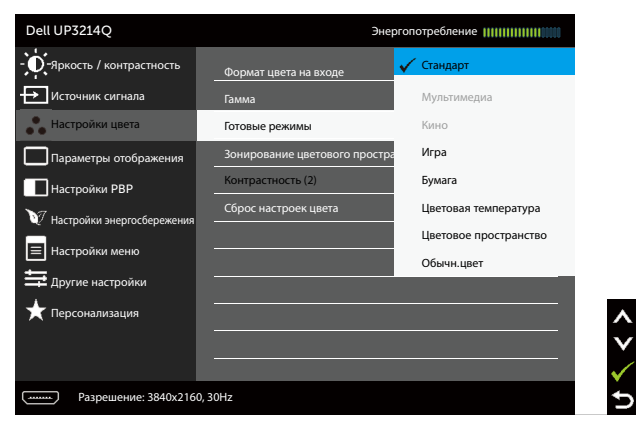

- **• Стандарт:** Выполняется загрузка настроек цвета монитора по умолчанию. Это готовый режим по умолчанию.
- **• Мультимедиа:** Загружаются настройки цвета, которые идеально подходят для мультимедийных приложений. Этот параметр применяется только для входа HDMI с синхронизацией CEA (цветовая палитра YUV).
- **• Кино:** Загружаются настройки цвета, которые идеально подходят для кино. Этот параметр применяется только для входа HDMI с синхронизацией CEA (цветовая палитра YUV).
- **• Игра:** Загружаются настройки цвета, которые идеально подходят для игровых приложений.
- **• Бумага:** Загружаются параметры яркости и резкости, которые идеально подходят для просмотра текста. Переход текстового фона выполняется для имитации бумажного носителя без ухудшения качества цветных изображений. Данный пункт применяется только к входному сигналу в формате RGB.
- **• Цветовая температура:** Чтобы сделать экран теплее, с красным/желтым оттенком, передвиньте ползунок на значение 5000 K, а чтобы сделать экран холоднее, с синим оттенком, передвиньте ползунок на значение 10 000 K.
- **• Цветовое пространство:** Пользователи могут выбирать цветовое пространство: **Adobe RGB**, **sRGB**, **CAL1**, **CAL2**.
	- **Adobe RGB:** Данный режим совместим с форматом Adobe RGB (99 % покрытие).
	- **sRGB:** Эмулирует 100 % sRGB.
	- **CAL1/CAL2:** Откалиброванный пользователем готовый режим с помощью ПО Dell Ultrasharp Color Calibration Software или других утвержденных компанией Dell программ. Программное обеспечение Dell Ultrasharp Color Calibration Software работает с колориметром X-rite модели i1Display Pro. i1Display Pro можно приобрести на вебсайте электроники, ПО и принадлежностей компании Dell.

**ПРИМЕЧАНИЕ.** Точность параметров **sRGB**, **Adobe RGB**, **CAL1** и **CAL2** оптимизирована для формата цвета на входе RGB. Для оптимальной точности цвета в форматах sRGB и Adobe RGB установите для параметра **Выравн. цветопер.** значение **Выкл.**.

**ПРИМЕЧАНИЕ.** Функция **Factory Reset (Заводские настройки)** удаляет все откалиброванные данные в **CAL1** и **CAL2**. **• Обычн.цвет:** Позволяет вручную регулировать настройки цвета. При помощи кнопок А и У настройте значения красного, зеленого и синего цветов, чтобы задать собственный готовый режим цветопередачи.

С помощью кнопок А и У выберите усиление, смещение, оттенок и насыщенность.

- **Усиление:** Данный параметр служит для настройки уровня усиления входного сигнала RGB (по умолчанию установлено значение 100).
- **Смещение:** Данный параметр служит для настройки смещения уровня черного в формате RGB (по умолчанию установлено значение 50) для управления основным цветом монитора.
- **Оттенок:** Данный параметр служит для отдельной настройки оттенка RGBCMY (по умолчанию установлено значение 50).
- **Насыщенность:** Данный параметр служит для отдельной настройки насыщенности RGBCMY (по умолчанию установлено значение 50).

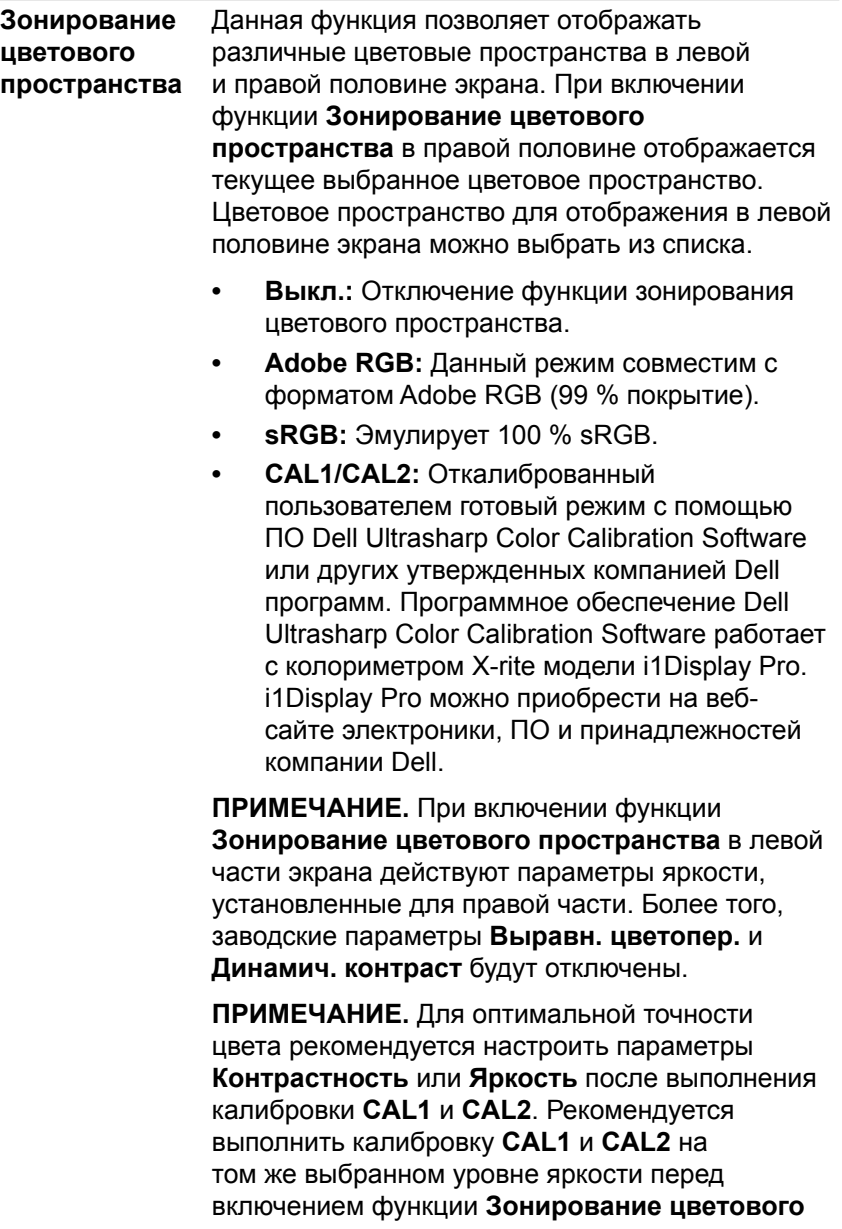

**пространства**.

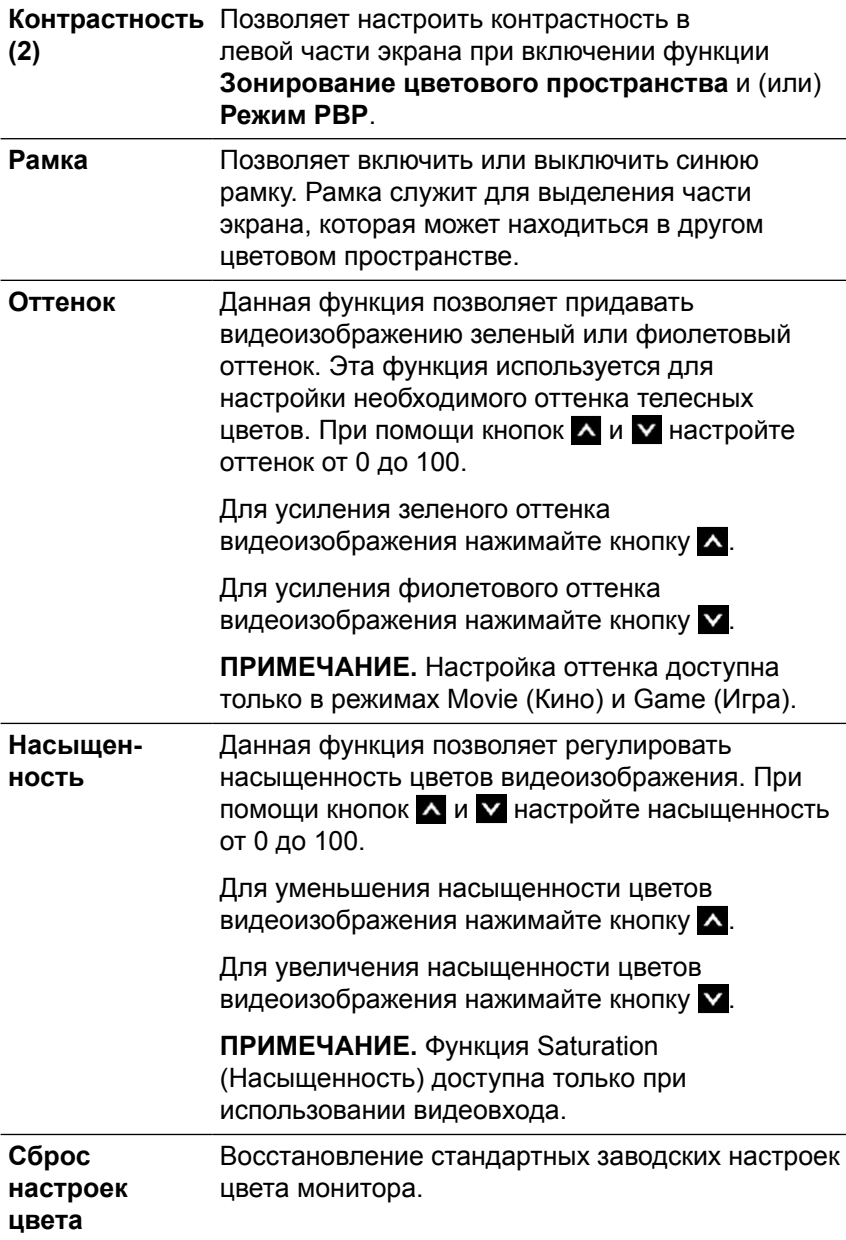

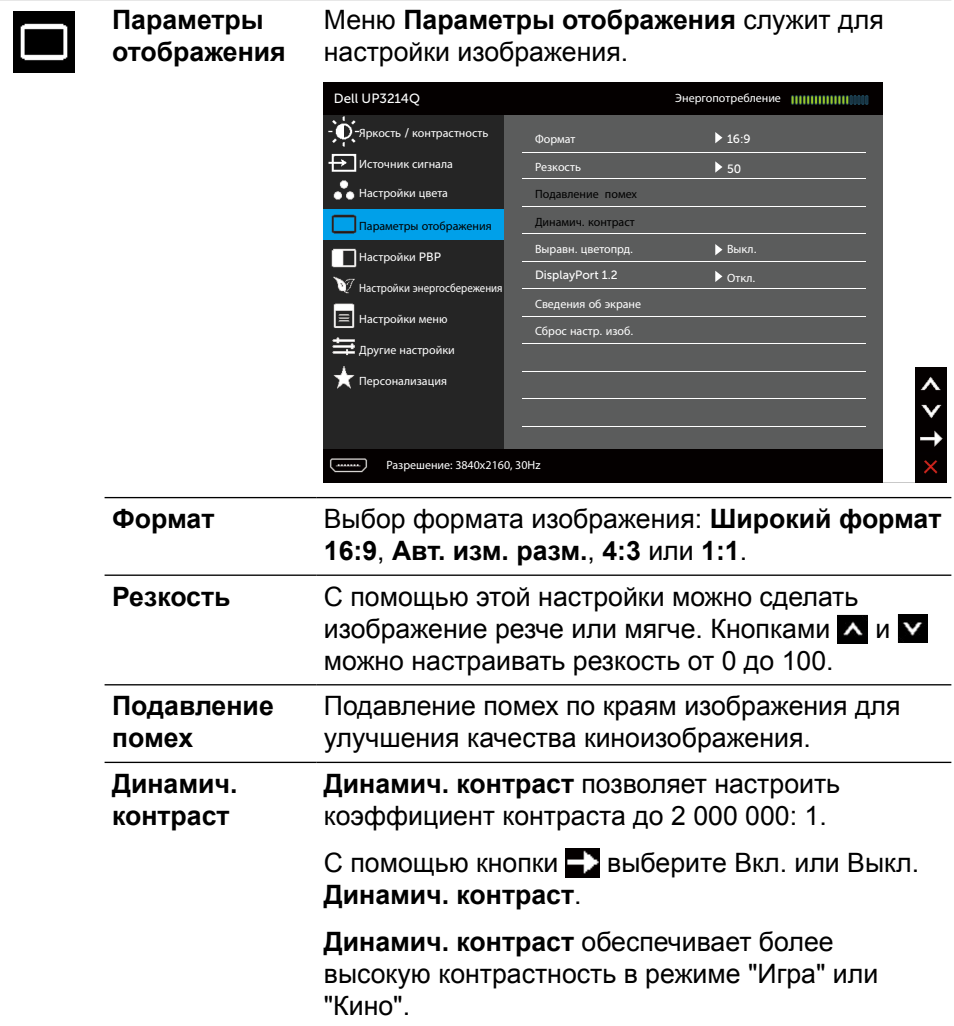

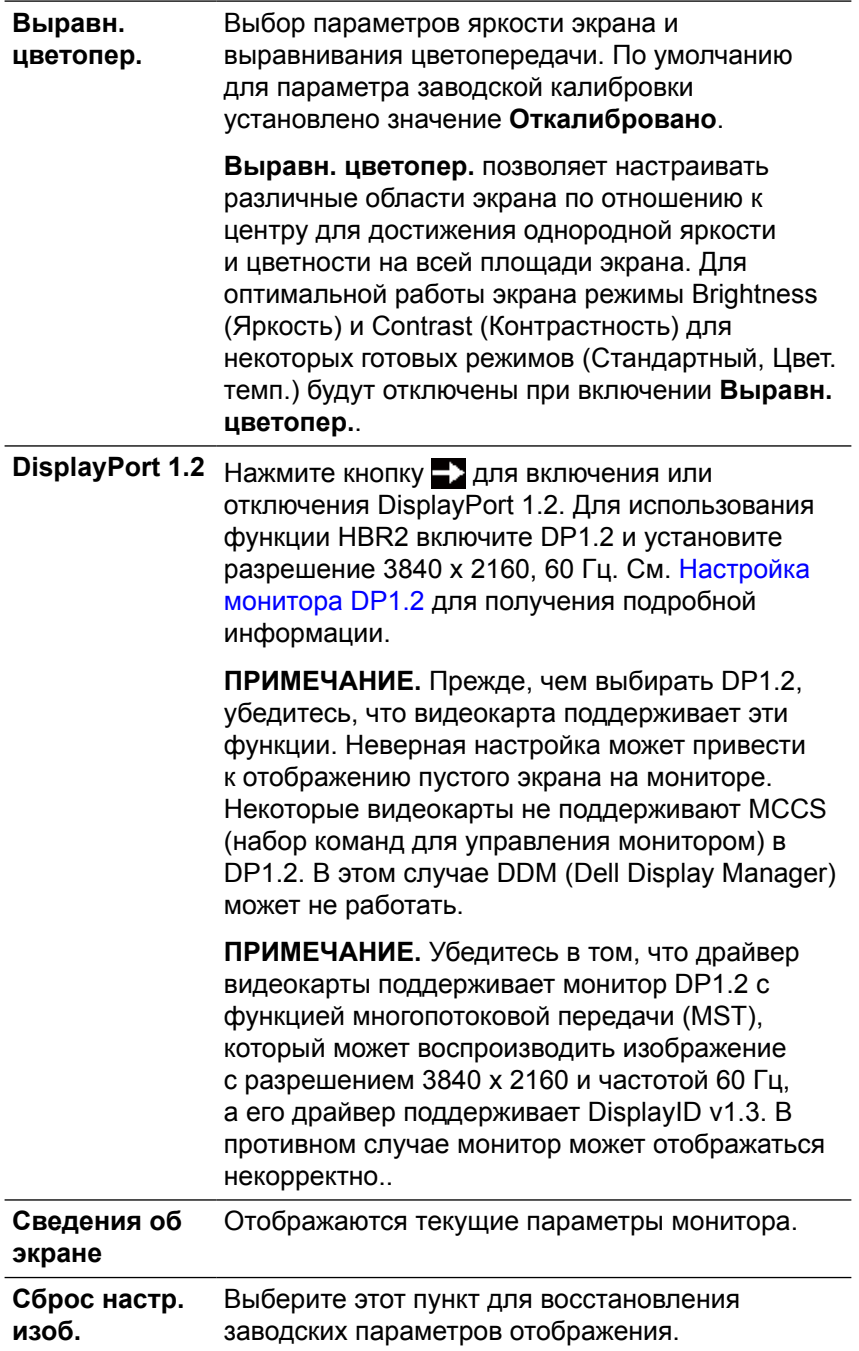

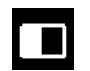

#### **Настройки PBP**

Данная функция позволяет вызвать окно с изображением из другого источника сигнала. Это позволяет одновременно просматривать два изображения из разных источников.

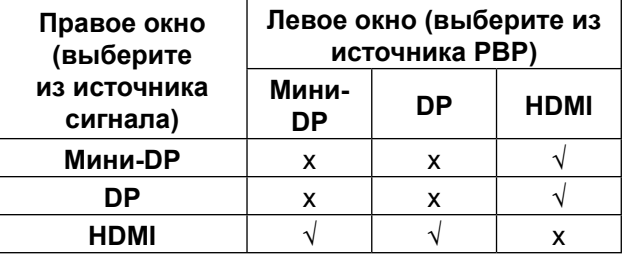

#### **Подменю РВР при включении РВР**

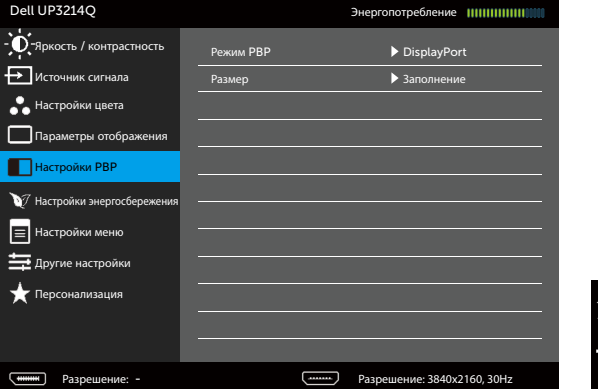

#### **Подменю РВР при выключении РВР**

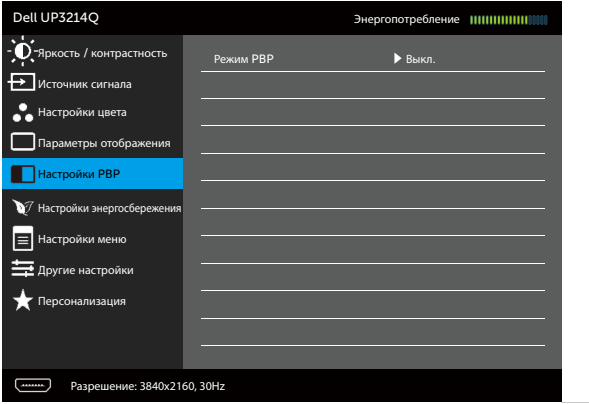

 $\times$  > +  $\times$ 

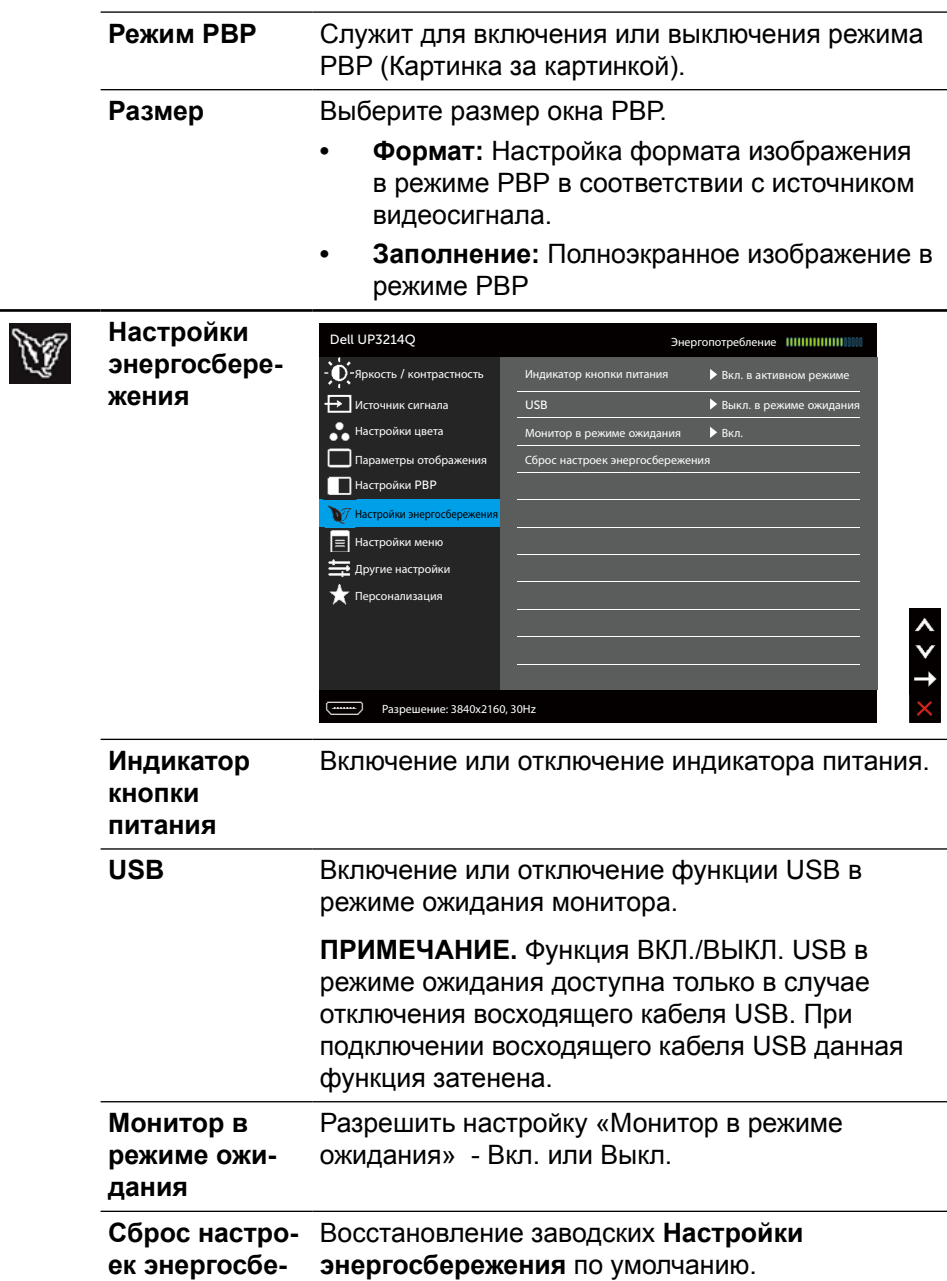

<span id="page-43-0"></span>**режения**

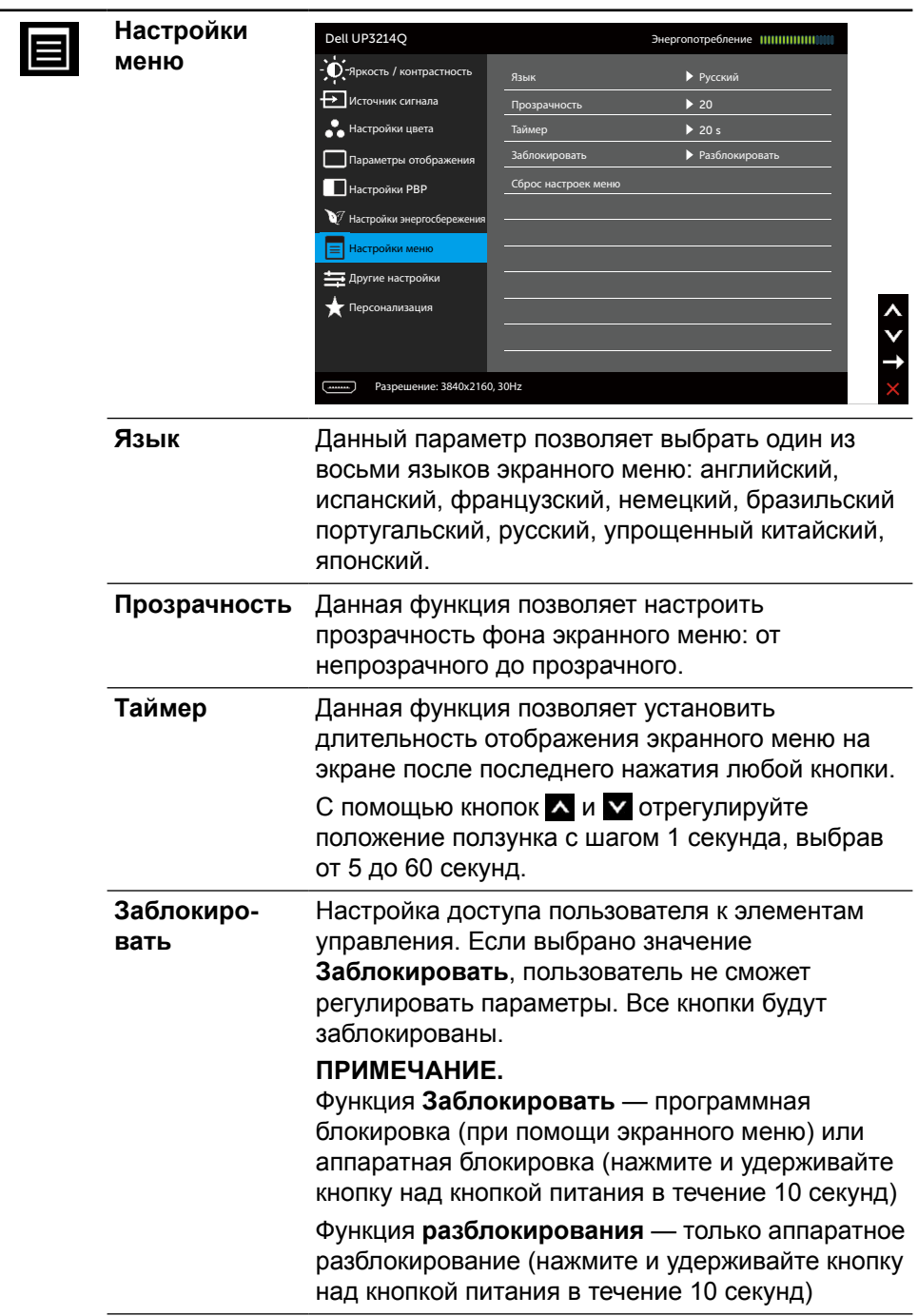

 $\overline{\phantom{a}}$ 

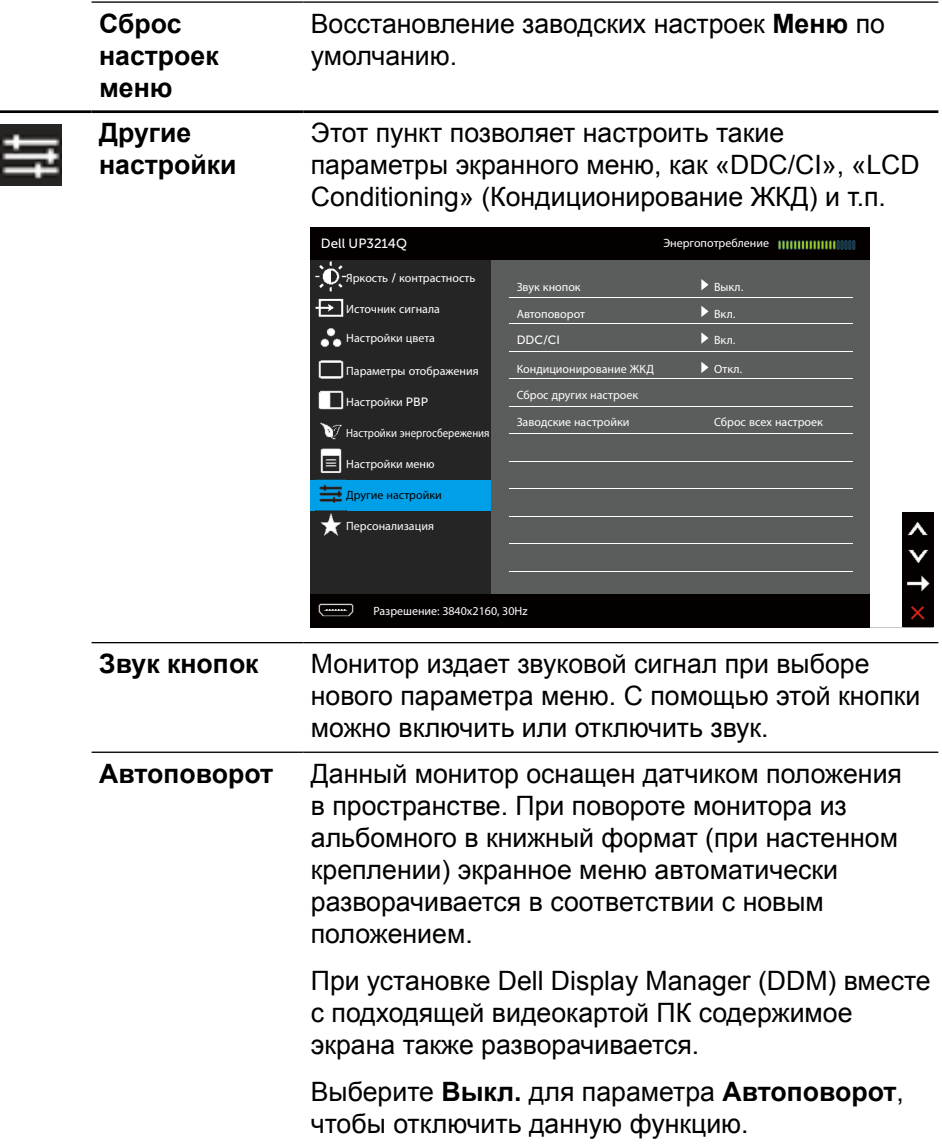

×,

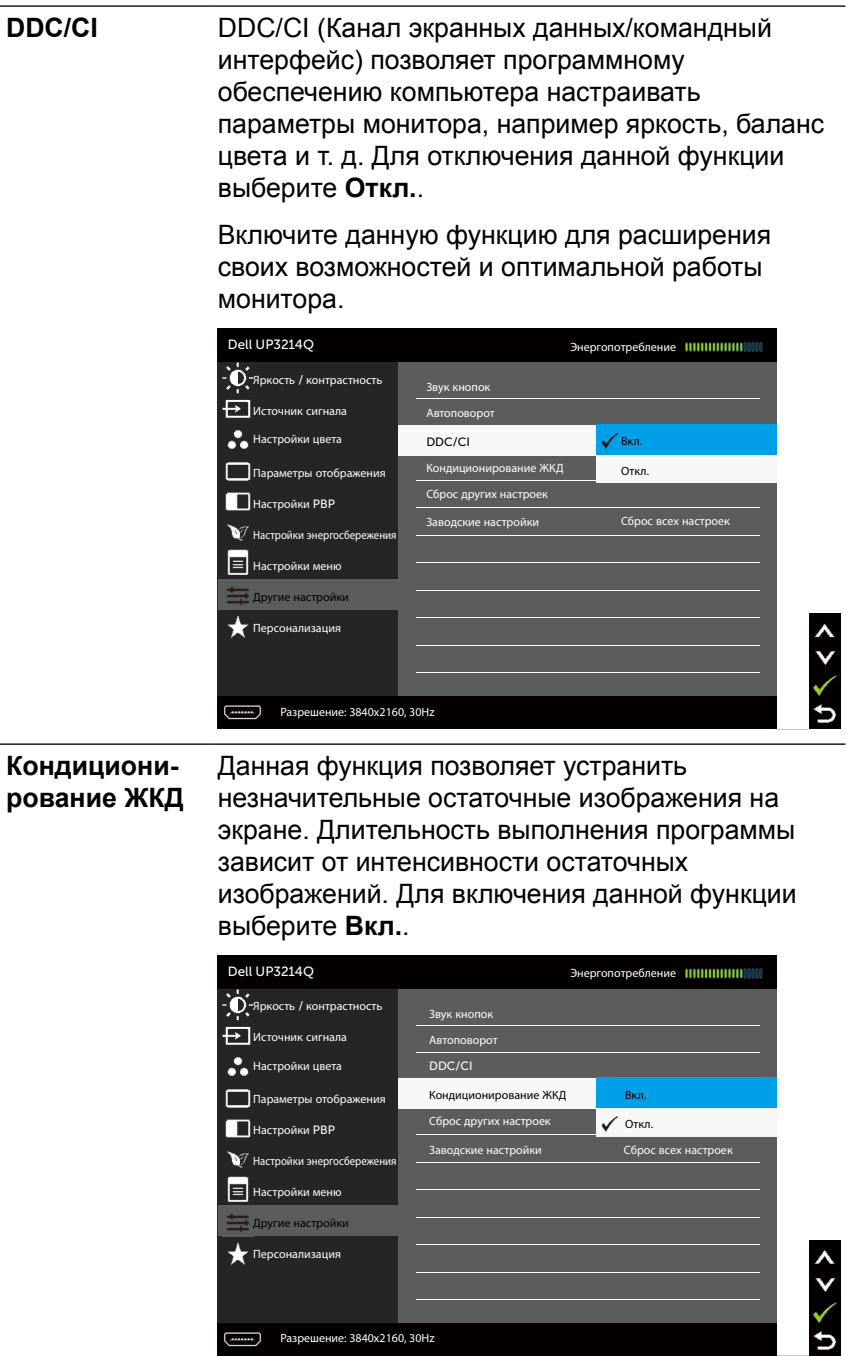

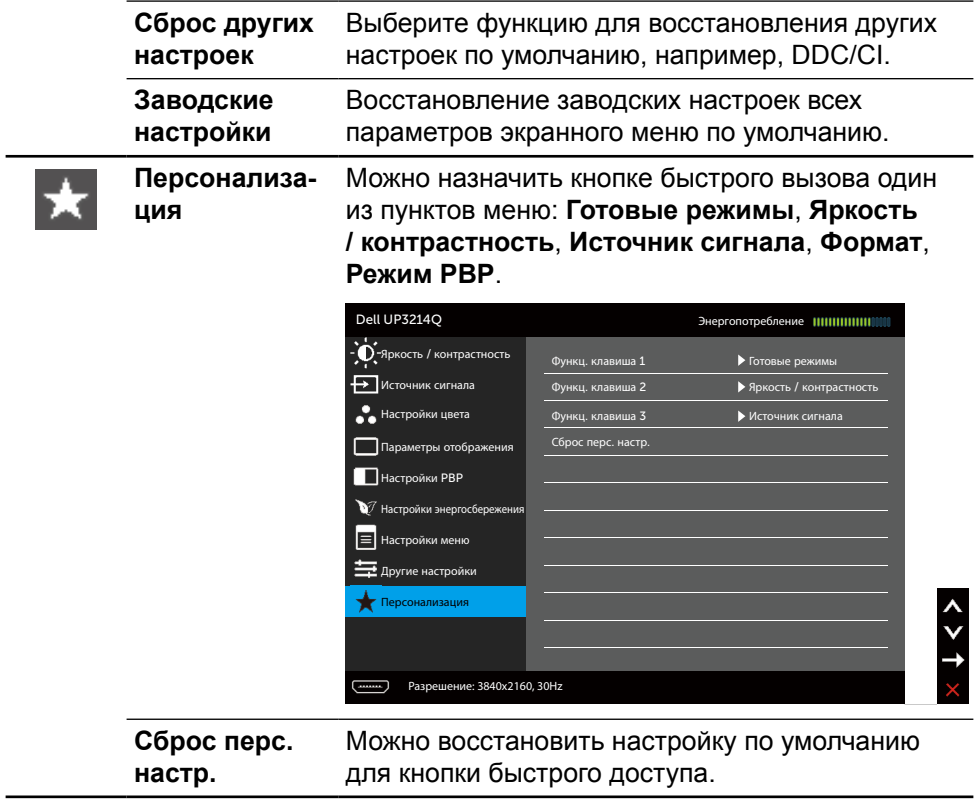

#### **Предупреждающие сообщения экранного меню**

При включении функции **Динамич. контраст** в готовых режимах: "Игра" и "Кино" отключается функция ручной регулировки яркости.

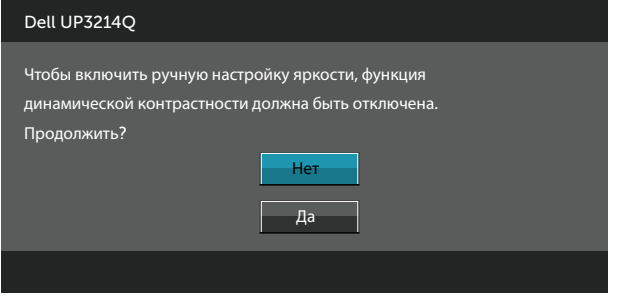

Если монитор не поддерживает определенный режим разрешения, отображается приведенное ниже предупреждение.

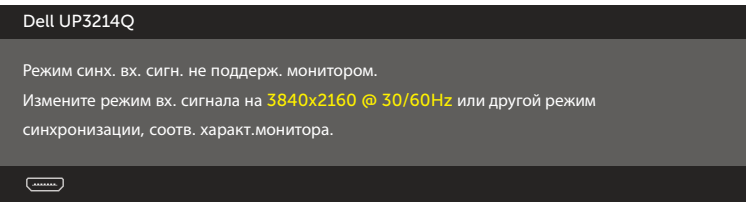

Это означает, что монитор не может произвести синхронизацию с получаемым от компьютера сигналом. Информацию о диапазонах частоты строк и кадров, применимых к данному монитору, см. в разделе [Технические](#page-10-0)  [характеристики монитора](#page-10-0). Рекомендуется разрешение 3840 х 2160.

Перед отключением функции DDC/CI отображается следующее предупреждение.

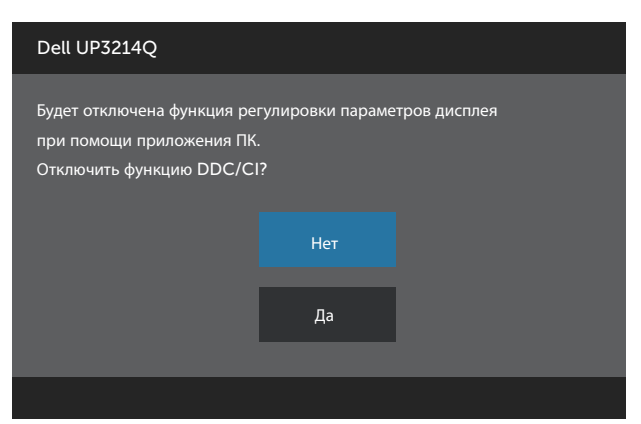

Если монитор переходит в **режим энергосбережения**, отображается следующее предупреждение:

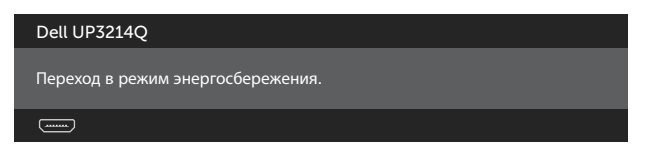

Включите компьютер и выведите монитор из спящего режима для входа в [экранное меню](#page-30-0). При нажатии любой кнопки, кроме кнопки питания, в зависимости от выбранного источника сигнала отображается одно из следующих предупреждений:

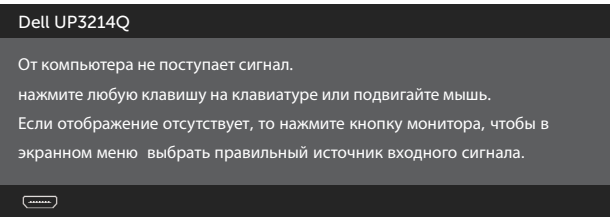

Если не выбран источник входного сигнала HDMI, DP или m-DP или не подключен соответствующий кабель, отображается плавающее диалоговое окно, показанное ниже.

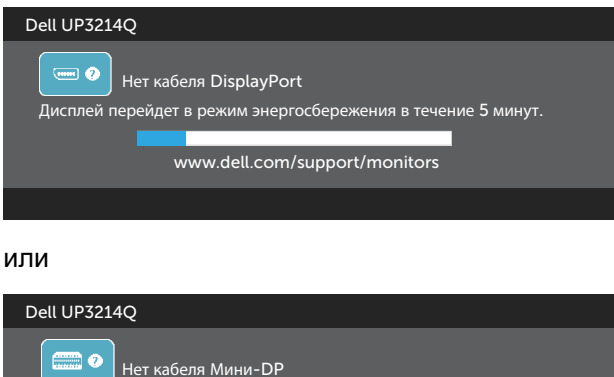

Дисплей перейдет в режим энергосбережения в течение 5 минут. www.dell.com/support/monitors

или

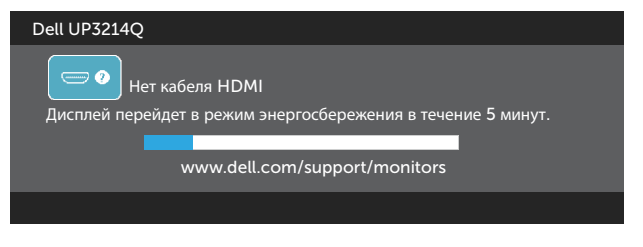

См. [Поиск и устранение неисправностей](#page-55-0) для получения подробной информации.

## **Установка максимального разрешения**

В Windows Vista®, Windows® 7 или Windows® 8/Windows® 8.1:

- 1. Только в ОС Windows® 8/Windows® 8.1 выберите Desktop tile для перехода к классическому отображению рабочего стола.
- 2. Щелкните правой кнопкой мыши по рабочему столу и выберите **Разрешение экрана**.
- 3. Щелкните раскрывающийся список "Разрешение экрана" и выберите пункт **3840 x 2160**.
- 4. Нажмите кнопку **OK**.

Если разрешение 3840 х 2160 отсутствует в списке, возможно, необходимо обновить драйвер видеокарты. В зависимости от компьютера выполните одну из следующих операций.

При использовании ПК или портативного компьютера Dell

**•** Перейдите на веб-сайт [www.dell.com/support,](http://www.dell.com/support) введите сервисный код и загрузите драйвер последней версии для используемой видеокарты.

Если используется компьютер, отличный от Dell (портативный или настольный)

- **•** Перейдите на веб-сайт службы поддержки компьютера и загрузите графические драйверы последней версии.
- **•** Перейдите на веб-сайт производителя видеокарты и загрузите графические драйверы последней версии.

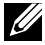

**ПРИМЕЧАНИЕ.** При эксплуатации данного Экрана с максимальным разрешением может потребоваться корректировка размера шрифта. Чтобы изменить размер шрифта (для Windows® 7 и Windows® 8/ Windows® 8.1), перейдите:

Панель управления > Оформление и персонализация > Экран

## <span id="page-51-0"></span>**Настройка монитора DP1.2**

Заводским параметром по умолчанию в UP3214Q является DP1.1a.

Для включения разрешения 3840 x 2160 с частотой 60 Гц убедитесь в том, что видеокарта источника DP сертифицирована по стандарту DP1.2, имеет функцию многопотоковой передачи (MST) и поддерживает разрешение до 3840 x 2160 с частотой 60 Гц, а ее драйвер поддерживает DisplayID v1.3. Затем выполните следующие действия, чтобы изменить параметр DP на DP1.2:

#### **А) Монитор воспроизводит содержимое**

1. С помощью кнопки экранного меню перейдите в **Параметры отображения**.

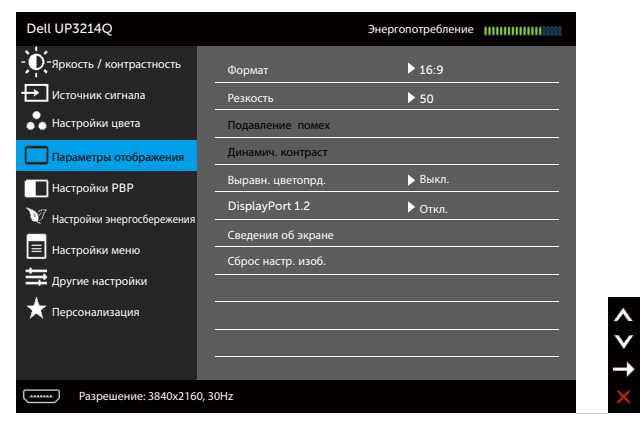

- 2. Перейдите к пункту **DisplayPort 1.2**
- 3. Выберите **Вкл.** или **Откл.**
- 4. Подтвердите выбор DP1.2 или DP1.1a, следуя предупреждению на экране.

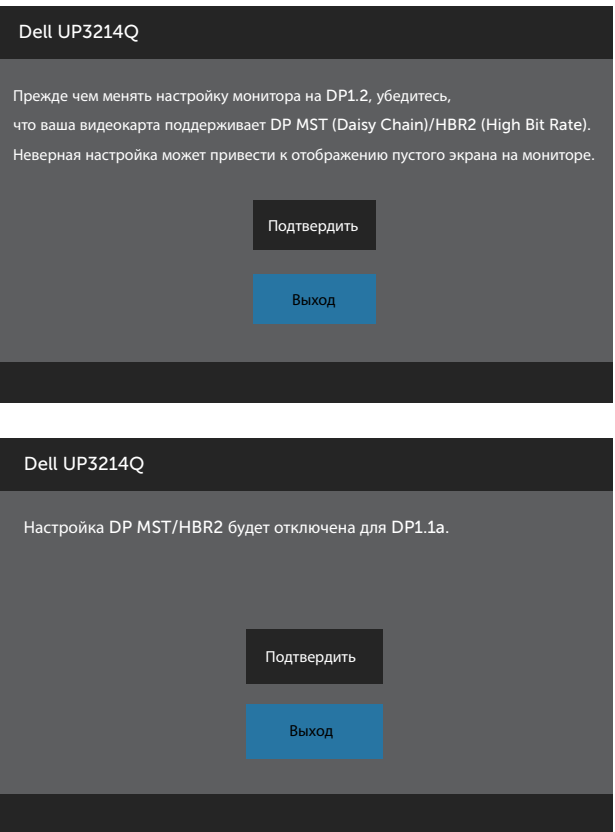

#### **В) На мониторе не отображается содержимое (пустой экран)**

1. Нажмите кнопку экранного меню для вызова экранного меню **Источник сигнала**.

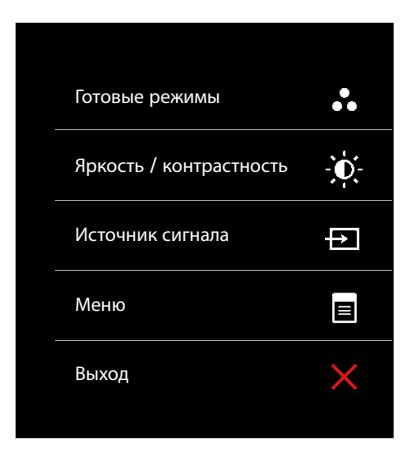

2. С помощью кнопки **A** или **Y** выделите DisplayPort или Мини-**DisplayPort**.

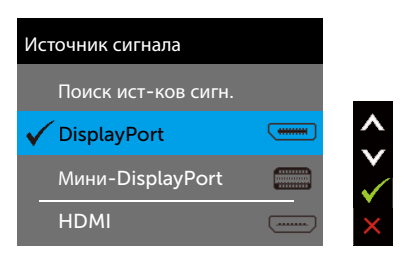

- 3. Нажмите и удерживайте кнопку примерно в течение 8 секунд.
- 4. На экран выводится предупреждение о конфигурации DisplayPort:

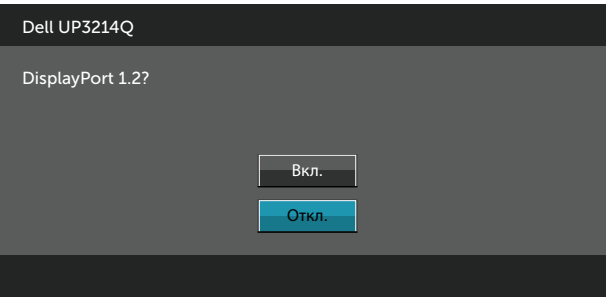

5. С помощью кнопки **/** включите DP1.2 или нажмите на кнопку **Х** для выхода без сохранения изменений.

Повторите вышеуказанные действия, чтобы при необходимости снова изменить параметры на DP 1.1a.

## **Использование функций "Регулировка наклона", "Поворот" и "Вертикальная растяжка"**

**ПРИМЕЧАНИЕ.** Этот пункт относится к монитору с подставкой. В случае приобретения другой подставки инструкции по ее установке представлены в соответствующем руководстве.

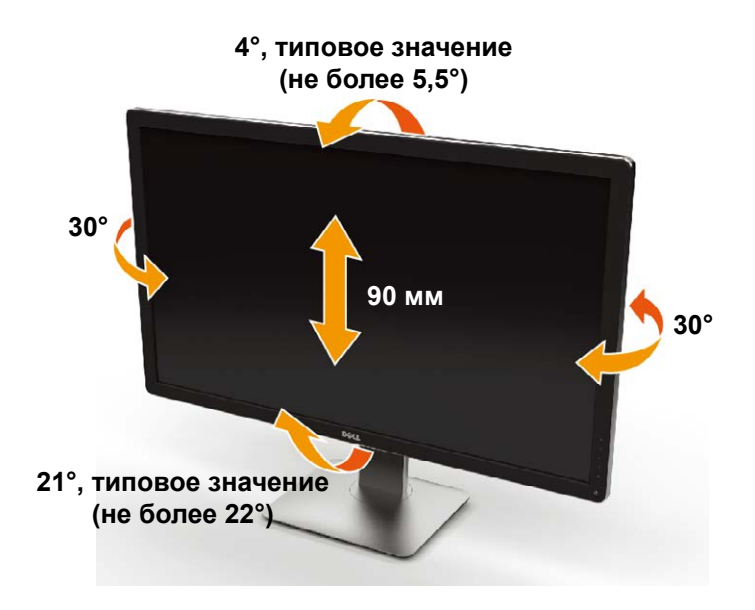

**ПРИМЕЧАНИЕ.** При поставке с завода подставка не присоединена к монитору.

## <span id="page-55-0"></span>**Поиск и устранение неисправностей**

**ВНИМАНИЕ!**Перед началом выполнения каких-либо действий, указанных в этом разделе, выполните [Правила техники безопасности.](#page-66-0)

## **Самотестирование**

Монитор оснащен функцией самотестирования, которая позволяет проверить правильность его работы. Если монитор и компьютер подключены правильно, но монитор остается темным, запустите функцию самотестирования монитора, выполнив следующие действия.

- 1. Выключите компьютер и монитор.
- 2. Отсоедините видеокабель на задней стороне компьютера.
- 3. Включите монитор.

На экране должно отобразиться плавающее диалоговое окно (на черном фоне), если монитор не определяет видеосигнал, но работает правильно. В режиме самотестирования индикатор питания горит белым светом. Кроме того, в зависимости от выбранного источника входного сигнала одно из следующих диалоговых окон постоянно отображается на экране.

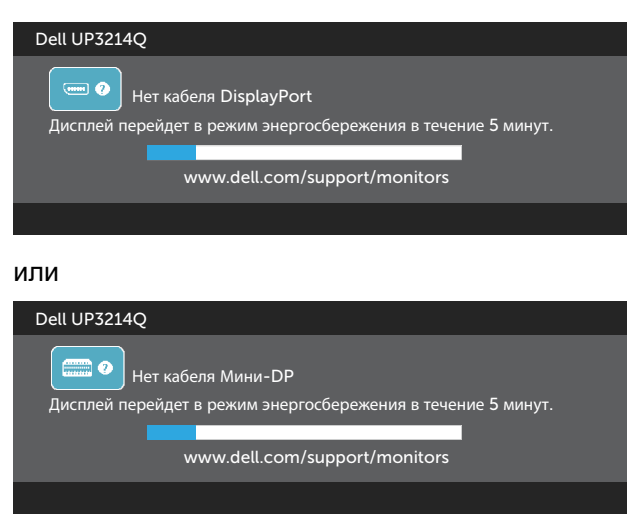

или

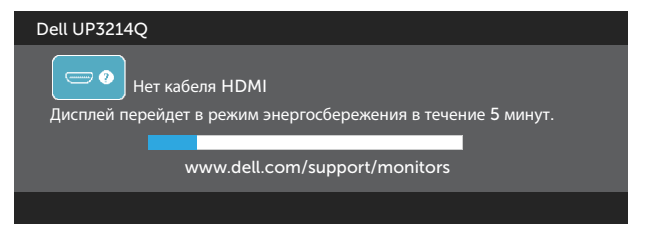

- 4. Данное окно также отображается при нормальной работе системы, если видеокабель отсоединен или поврежден.
- 5. Отключите монитор и снова подсоедините видеокабель; затем включите компьютер и монитор.

Если на экране ничего нет после выполнения предыдущей операции, проверьте видеоконтроллер и компьютер, так как монитор работает исправно.

#### **Встроенная система диагностики**

Монитор оснащен встроенным инструментом диагностики, который поможет определить неисправный компонент: монитор, компьютер или видеокарту.

**И ПРИМЕЧАНИЕ.** Можно запустить встроенную систему диагностики, если видеокабель отключен и монитор находится в режиме самотестирования.

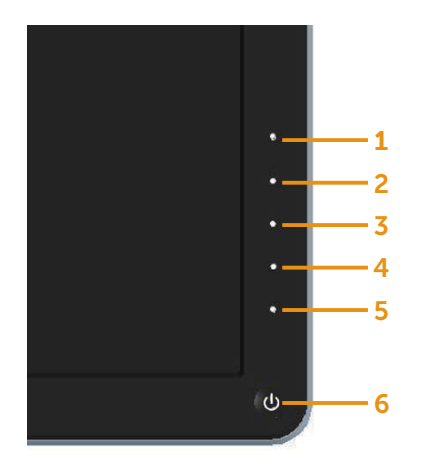

Для запуска встроенной системы диагностики выполните следующие действия.

- 1. Убедитесь, что экран чист (нет частиц пыли на поверхности экрана).
- 2. Отсоедините видеокабель на задней стороне компьютера или монитора. Монитор переходит в режим самотестирования.
- 3. Нажмите и в течение 2 секунд одновременно удерживайте Кнопку **1** и Кнопку **4** на передней панели. Отображается серый экран.
- 4. Тщательно проверьте экран.
- 5. Нажмите Кнопку **4** на передней панели еще раз. Цвет экрана изменится на красный.
- 6. Проверьте экран.
- 7. Повторите шаги 5 и 6 для проверки отображения на зеленом, синем, черном и белом экранах.

Проверка завершена, если отображается белый экран. Для выхода снова нажмите Кнопку **4**.

Если не обнаружено каких-либо неисправностей экрана при использовании встроенной системы диагностики, значит, монитор работает исправно. Проверьте видеокарту и компьютер.

## **Общие проблемы**

В следующей таблице содержится общая информация об общих проблемах монитора, которые могут возникнуть во время работы, а также указаны способы их решения.

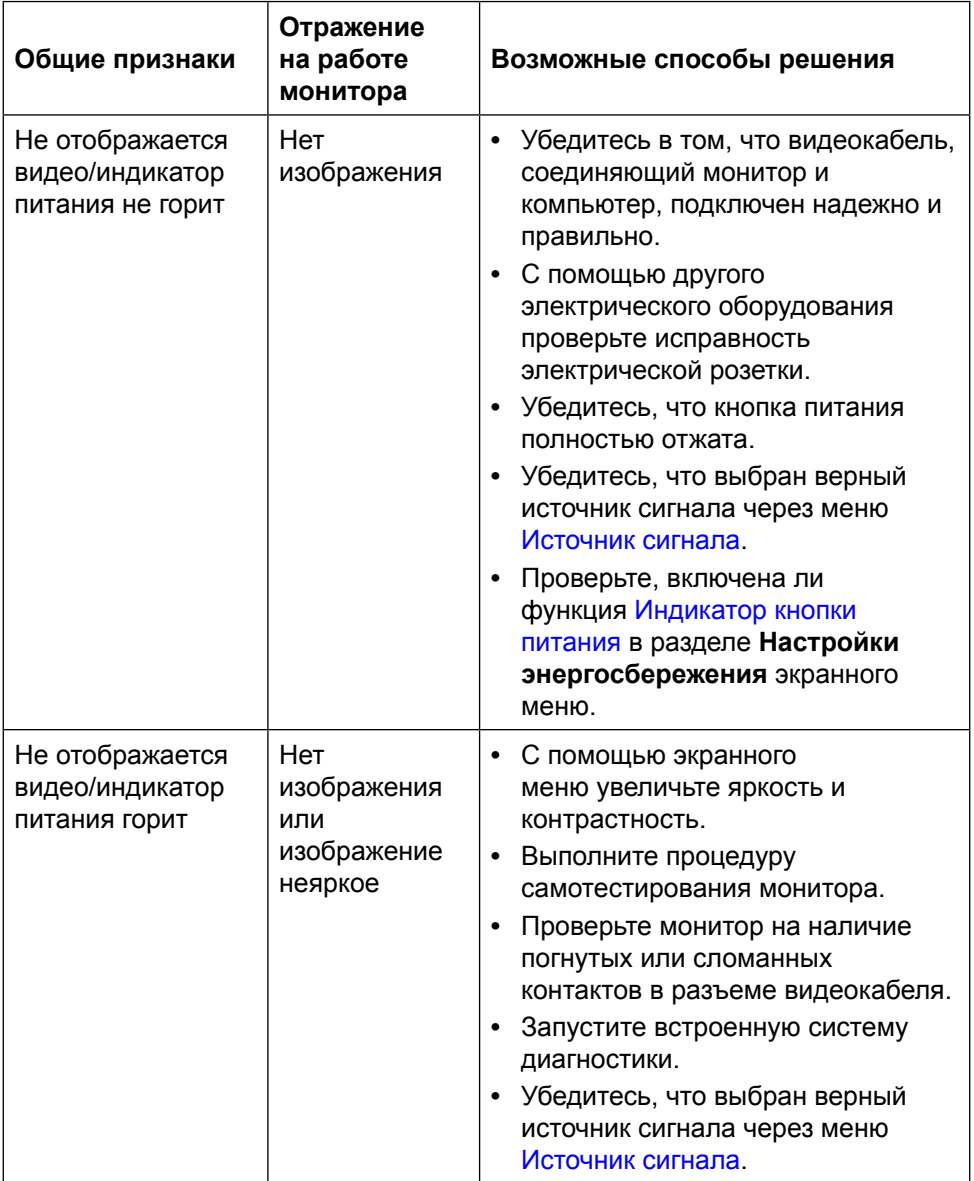

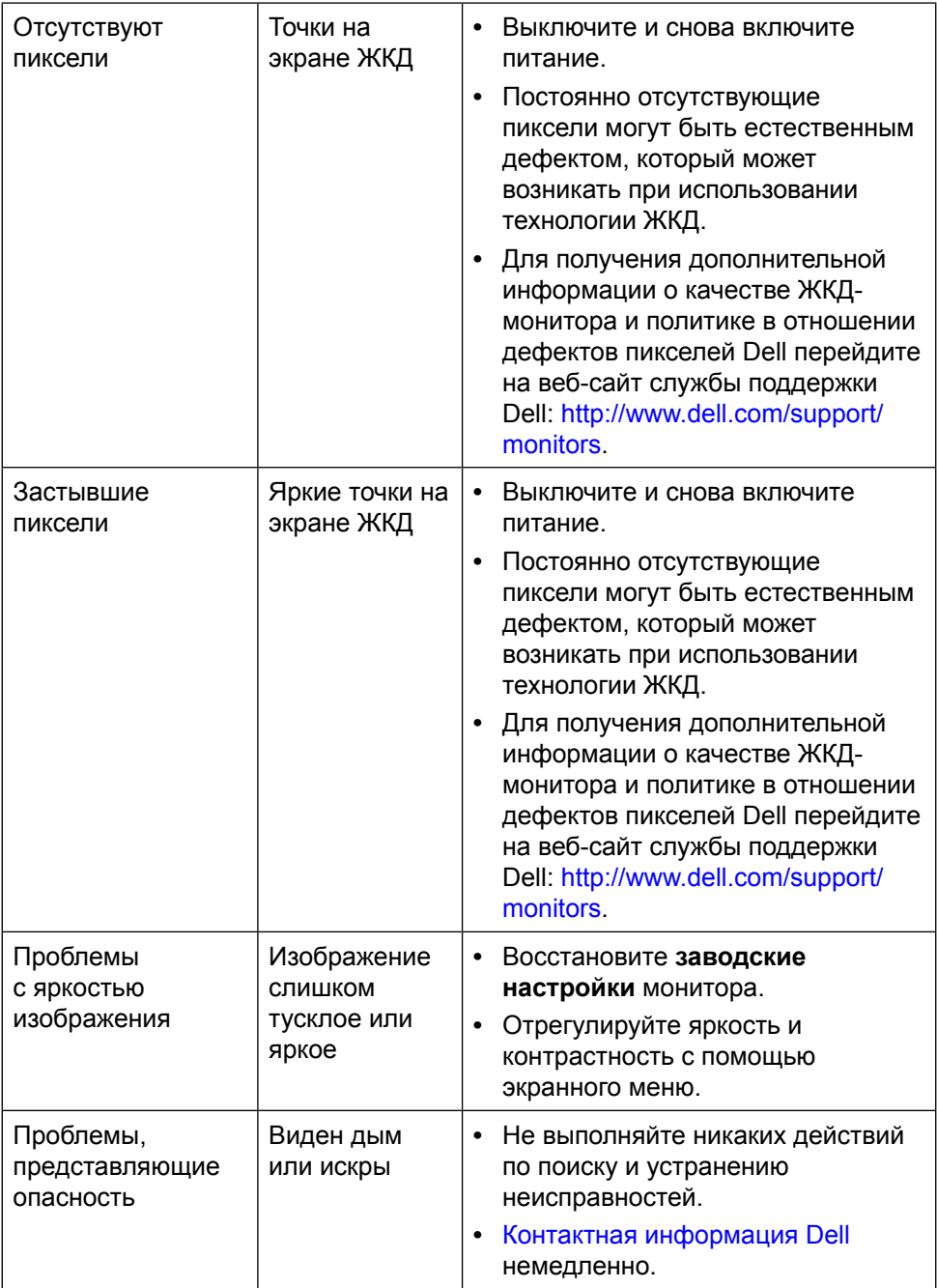

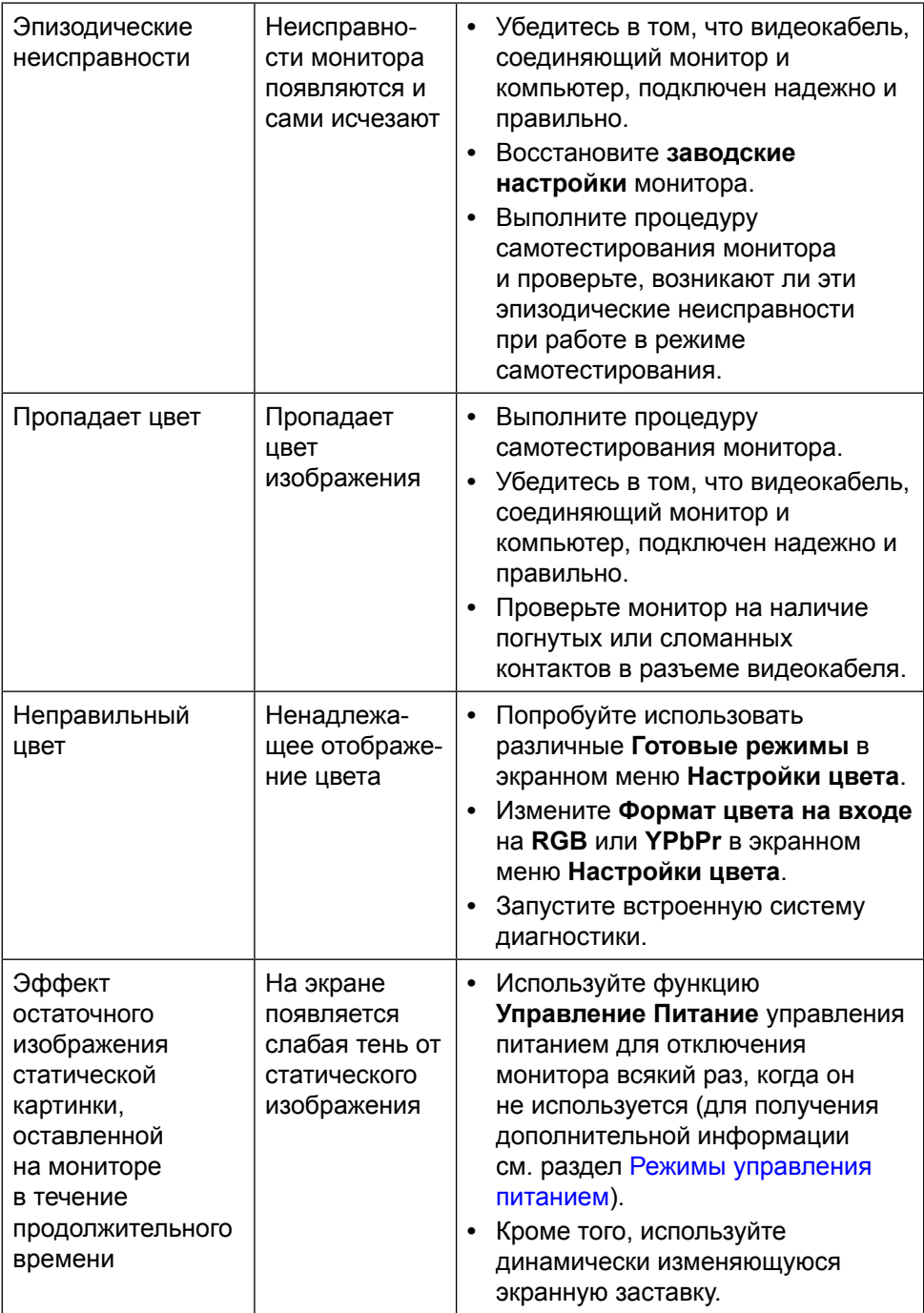

## **Проблемы, связанные с изделием**

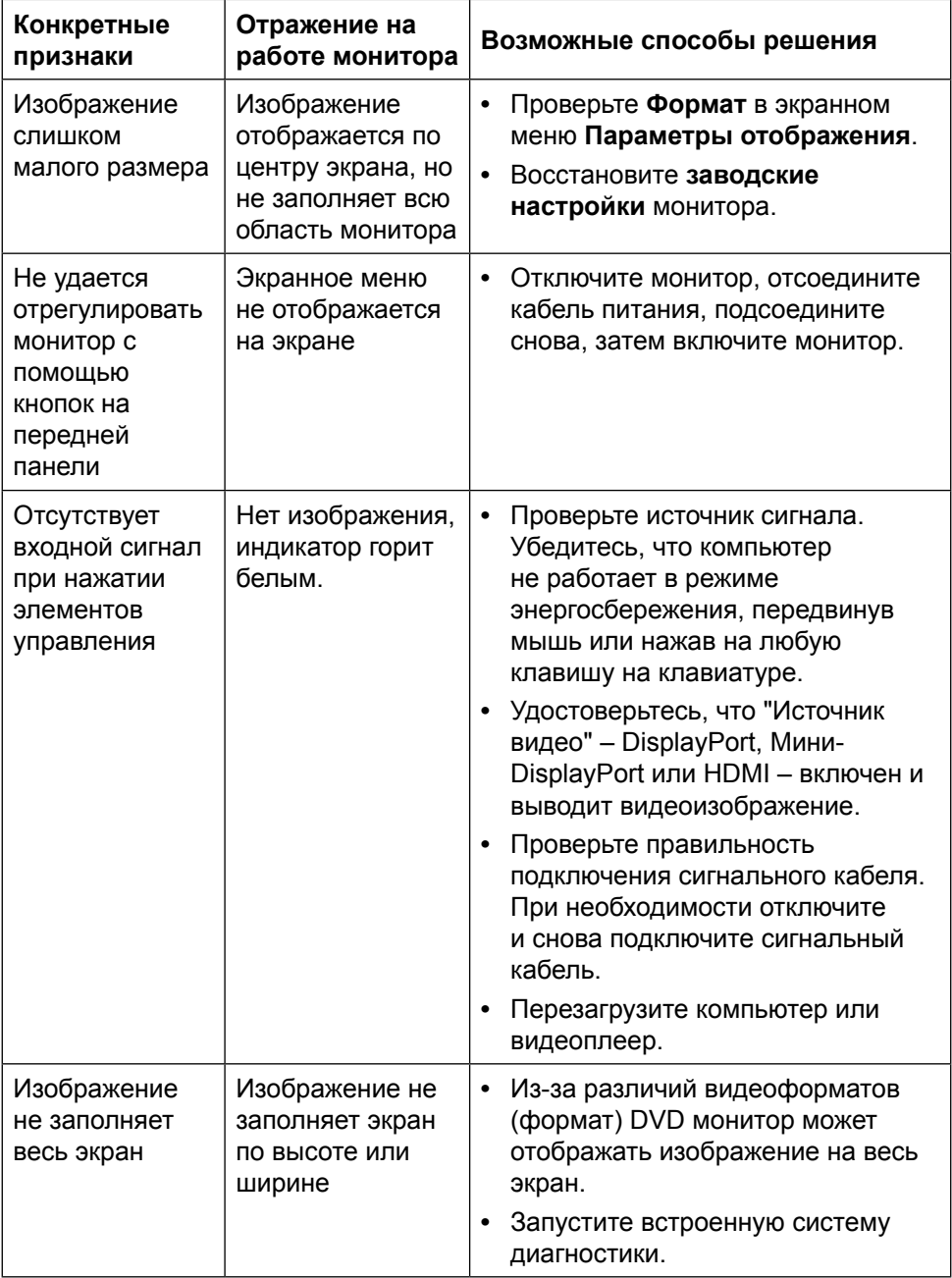

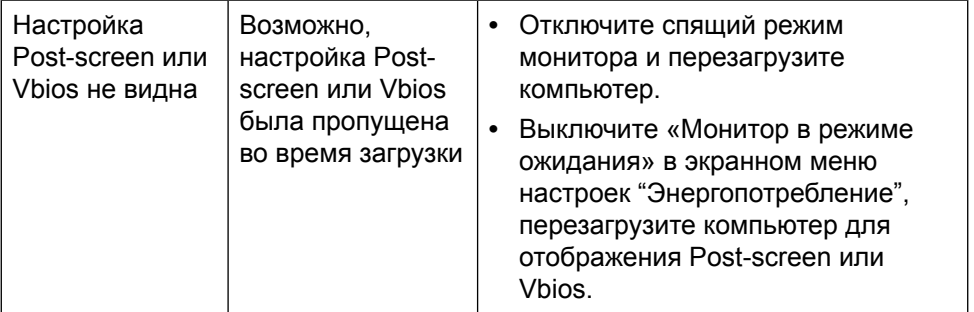

## **Поиск и устранение неисправностей в устройстве чтения карт**

**ВНИМАНИЕ!** Не отсоединяйте устройство во время чтения или записи на карту памяти. Это может привести к утере данных или сбоям в работе карты памяти.

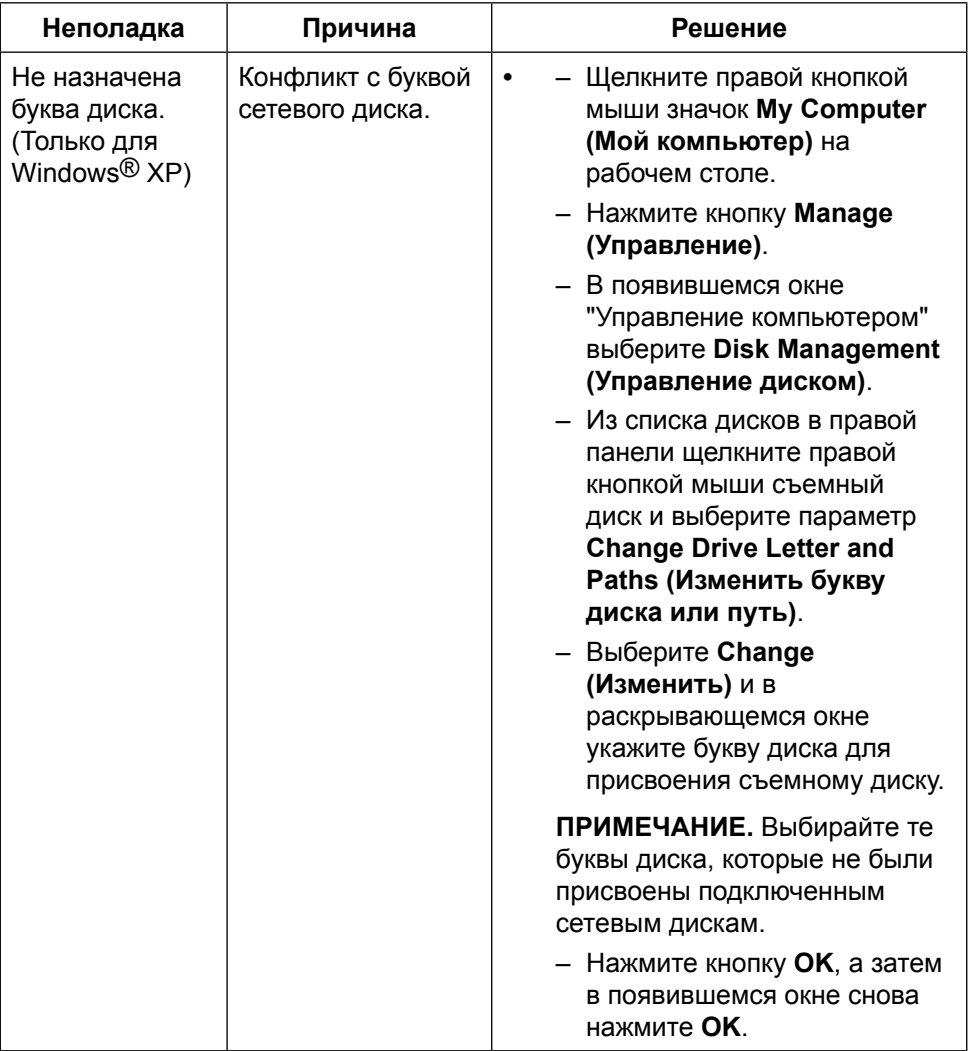

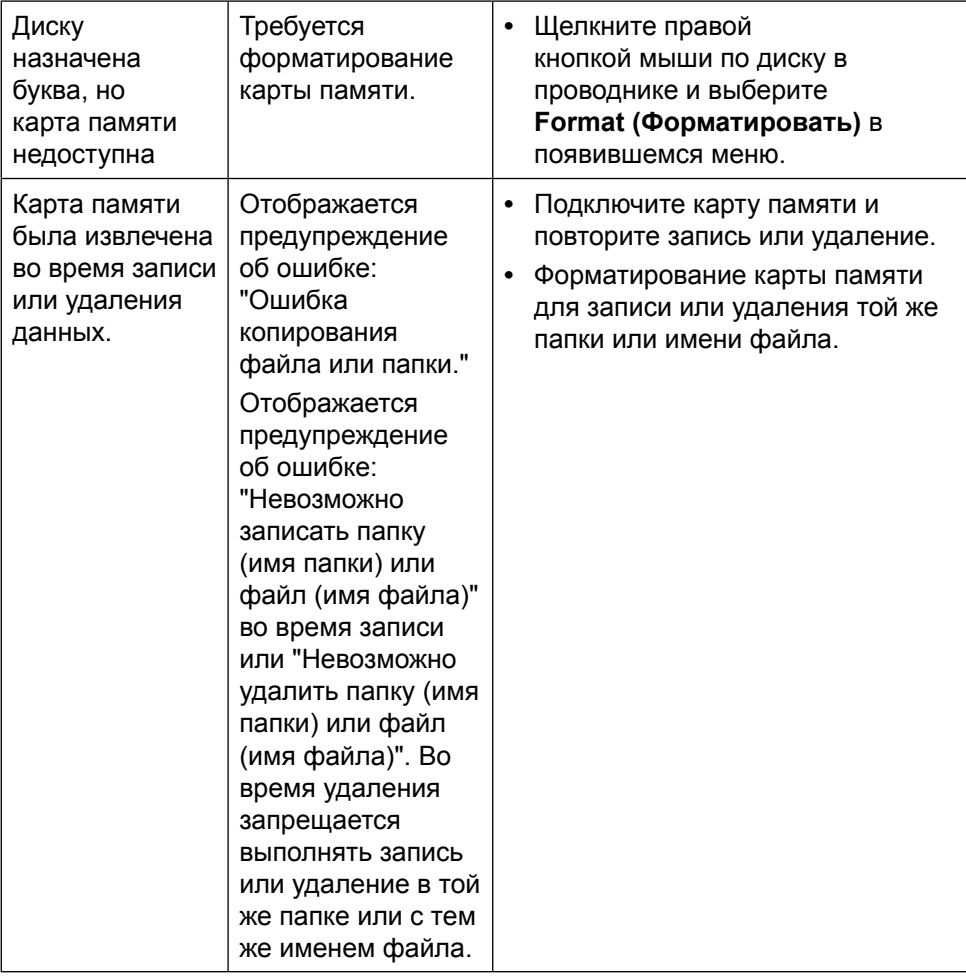

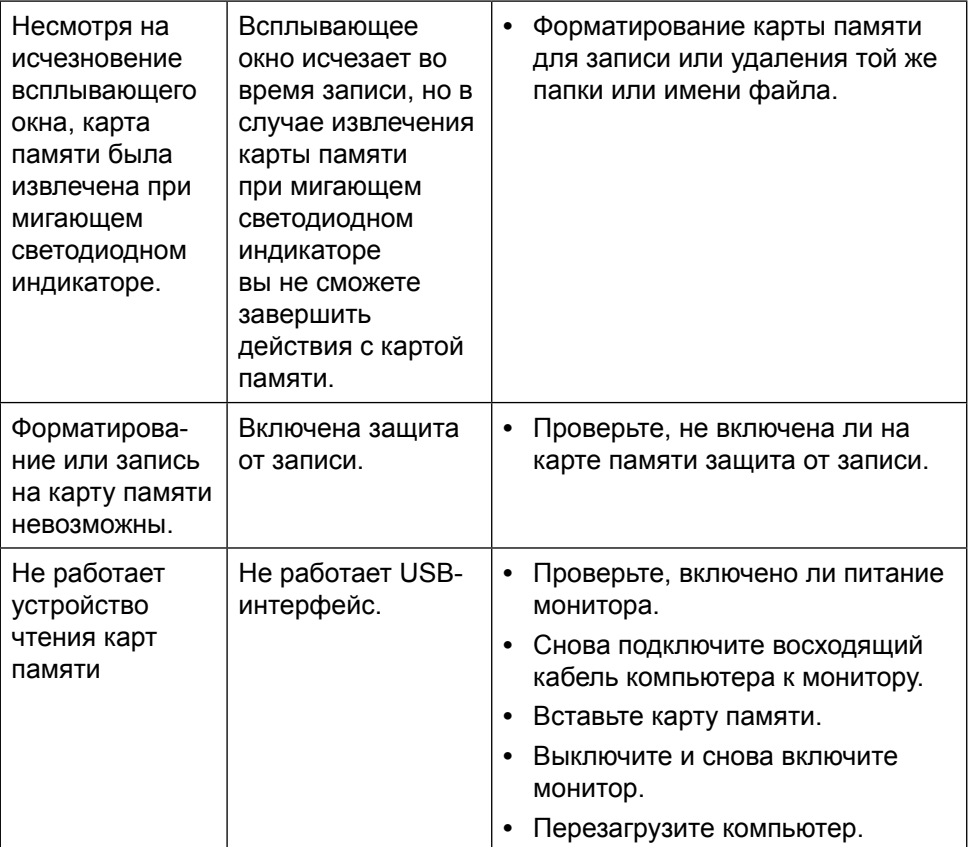

# **Приложение**

<span id="page-66-0"></span>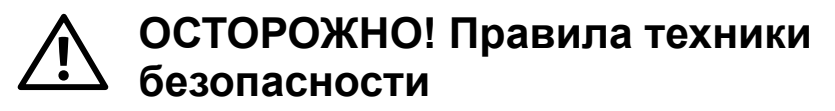

**ОСТОРОЖНО!** Использование элементов управления, регулировок или процедур, отличных от указанных в данном руководстве, может стать причиной ударного воздействия, поражения электрическим током и/или механических повреждений.

Сведения о правилах техники безопасности см. в "Справочнике по изделию".

## **Заявления Федеральной комиссии по связи (только для США) и другая нормативноправовая информация**

Для получения информации о заявлениях Федеральной комиссии по связи и прочей нормативно-правовой информации посетите веб-сайт о соответствии нормативным требованиям по адресу: [http://www.dell.com/](http://www.dell.com/regulatory_compliance) [regulatory\\_compliance.](http://www.dell.com/regulatory_compliance)

## <span id="page-66-1"></span>**Контактная информация Dell**

Для клиентов в США: звоните по тел. 800-WWW-DELL (800-999-3355).

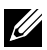

**ПРИМЕЧАНИЕ.** Если отсутствует активное интернет-подключение. можно найти соответствующую информацию в счете-фактуре, упаковочной ведомости, счете или в каталоге изделий Dell.

Dell обеспечивает поддержку и техобслуживание с помощью различных интерактивных услуг и услуг поддержки по телефону. Доступность таких услуг зависит от конкретной страны и изделия; некоторые услуги могут быть недоступны в вашем регионе. Для обращения в Dell по вопросам продажи, технической поддержки или послепродажного обслуживания выполните описанные ниже действия.

- **1.** Посетите веб-сайт<http://www.dell.com/support/>.
- **2.** Проверьте наличие страны или региона в раскрывающемся меню "Выберите страну/регион" внизу страницы.
- **3.** Щелкните "Контакты" в левой части страницы.
- **4.** Выберите нужную услугу или ссылку на услугу.

**5.** Выберите более удобный для себя способ связи сотрудника компании Dell с вами.

# **Настройка монитора**

## **Установка разрешения экрана 3840 х 2160 (максимум)**

Для оптимальной работы монитора с операционными системами Microsoft Windows установите разрешение экрана 3840 х 2160 пикселей, выполнив следующие действия.

В Windows XP®:

- 1. Правой кнопкой мыши щелкните рабочий стол и выберите пункт **Свойства**.
- 2. Выберите вкладку **Параметры**.
- 3. С помощью левой кнопки мыши переместите регулятор разрешения вправо, чтобы установить разрешение экрана 3840 х 2160.
- 4. Нажмите кнопку **OK**.

В Windows Vista®, Windows® 7 или Windows® 8/Windows® 8.1:

- 1. Правой кнопкой мыши щелкните рабочий стол и выберите **Персонализация**.
- 2. Щелкните **Изменить параметры отображения**.
- 3. С помощью левой кнопки мыши переместите регулятор разрешения вправо, чтобы установить разрешение экрана 3840 х 2160.
- 4. Нажмите кнопку **OK**.

Если разрешение 3840 х 2160 отсутствует в списке, возможно, необходимо обновить драйвер видеокарты. Выберите сценарий, который лучше всего описывает используемую компьютерную систему, и следуйте указанным инструкциям.

- 1: [Если вы пользуетесь ПК Dell™ или портативным компьютером Dell™ с](#page-69-0)  [подключением к Интернету](#page-69-0).
- 2: [Если используется ПК, портативный компьютер или видеокарта,](#page-70-0)  [отличная от Dell™.](#page-70-0)

## <span id="page-69-0"></span>**Если вы пользуетесь ПК Dell™ или портативным компьютером Dell™ с подключением к Интернету**

- 1. Перейдите на веб-сайт <http://www.dell.com/support/>, введите сервисный код и загрузите драйвер последней версии для используемой видеокарты.
- 2. После установки драйверов графического адаптера попробуйте снова установить разрешение 3840 х 2160.
- **И ПРИМЕЧАНИЕ.** Если не удается установить разрешение 3840 х 2160, обратитесь в компанию Dell™ для получения информации о графических адаптерах, поддерживающих данное разрешение.

#### <span id="page-70-0"></span>**Если используется ПК, портативный компьютер или видеокарта, отличная от Dell™**

В Windows XP®:

- 1. Правой кнопкой мыши щелкните рабочий стол и выберите пункт **Свойства**.
- 2. Выберите вкладку **Параметры**.
- 3. Выберите пункт **Дополнительно**.
- 4. Определите изготовителя видеокарты, проверив описание сверху окна (например, NVIDIA, ATI, Intel и т. д.).
- 5. Посетите веб-сайт изготовителя видеокарты для получения обновленного драйвера (например,<http://www.ATI.com>ИЛИ [http://www.](http://www.NVIDIA.com) [NVIDIA.com](http://www.NVIDIA.com)).
- 6. После установки драйверов графического адаптера попробуйте снова установить разрешение 3840 х 2160.

В Windows Vista®, Windows® 7 или Windows® 8/Windows® 8.1:

- 1. Правой кнопкой мыши щелкните рабочий стол и выберите **Персонализация**.
- 2. Щелкните **Изменить параметры отображения**.
- 3. Щелкните **Расширенные настройки**.
- 4. Определите изготовителя видеокарты, проверив описание сверху окна (например, NVIDIA, ATI, Intel и т. д.).
- 5. Посетите веб-сайт изготовителя видеокарты для получения обновленного драйвера (например,<http://www.ATI.com>ИЛИ [http://www.](http://www.NVIDIA.com) [NVIDIA.com](http://www.NVIDIA.com)).
- 6. После установки драйверов графического адаптера попробуйте снова установить разрешение 3840 х 2160.
- **И ПРИМЕЧАНИЕ.** Если не удается установить разрешение 3840 х 2160, обратитесь к производителю компьютера или рассмотрите возможность приобретения графического адаптера с поддержкой видеоразрешения 3840 х 2160.

## **Процедуры настройки двух мониторов в ОС Windows Vista®, Windows® 7 или Windows® 8/Windows® 8.1**

#### **Содержание**

- (a) **Для Windows Vista®**
- (b) **Для Windows® 7**
- (c) **Для Windows® 8/Windows® 8.1**
- (d) **Настройка вида отображения при использовании нескольких мониторов**

#### (a) **Для Windows Vista®**

Подключите внешний видеомонитор к ноутбуку или ПК с помощью видеокабеля (DP, HDMI и др.) и выполните любой из описанных ниже способов настройки.

#### **Способ 1. Использование комбинации клавиш Win+P**

**1.** Нажмите клавишу **с логотипом Windows** и клавишу **P** на

клавиатуре.

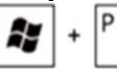

**2.** Удерживая клавишу **с логотипом Windows**, нажмите клавишу **P** для переключения дисплеев.

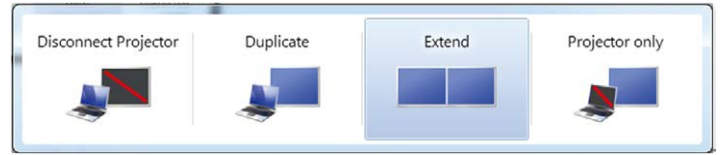

#### **Способ 2. Использование функции "Персонализация"**

**1.** Щелкните правой кнопкой мыши по рабочему столу и выберите **Personalize (Персонализация)**.
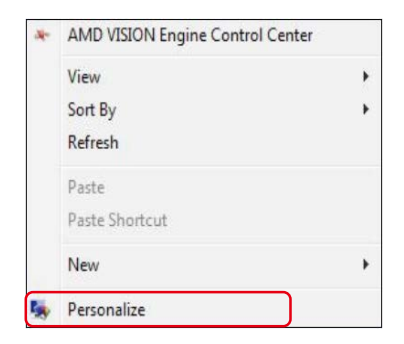

#### **2.** Щелкните **Display Settings (Параметры отображения)**.

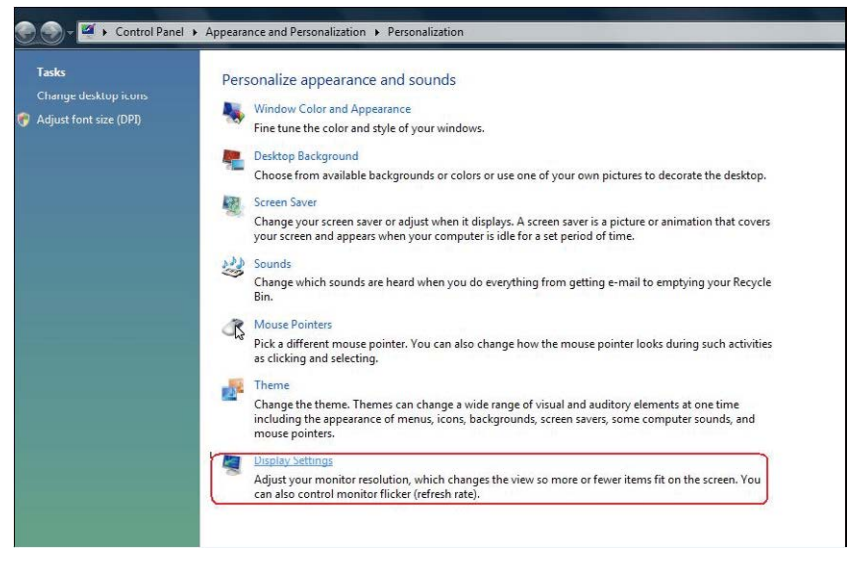

**3.** Щелкните **Identify Monitors (Определить мониторы)**.

 Возможно, потребуется перезапустить систему и повторить шаги 1-3, если система не определит добавленный монитор.

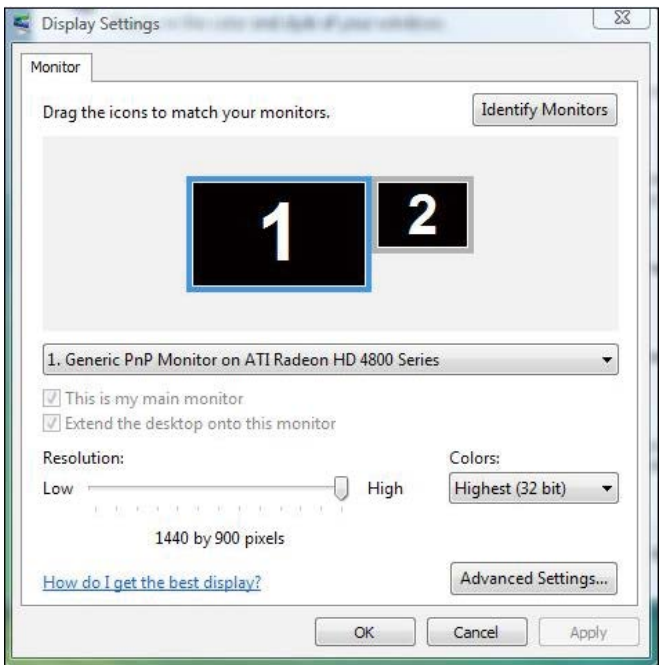

# (b) **Для Windows® 7**

клавиатуре.

Подключите внешний видеомонитор к ноутбуку или ПК с помощью видеокабеля (DP, HDMI и др.) и выполните любой из описанных ниже способов настройки.

### **Способ 1. Использование комбинации клавиш Win+P**

**1.** Нажмите клавишу **с логотипом Windows** и клавишу **P** на

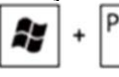

**2.** Удерживая клавишу **с логотипом Windows**, нажмите клавишу **P** для переключения дисплеев.

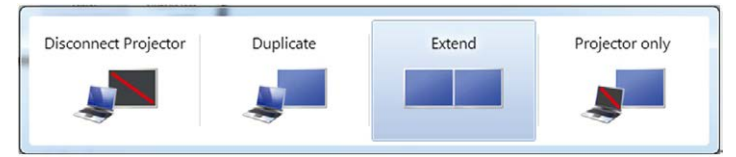

#### **Способ 2. Использование меню "Разрешение экрана"**

**1.** Щелкните правой кнопкой мыши по рабочему столу и выберите **Screen resolution (Разрешение экрана)**.

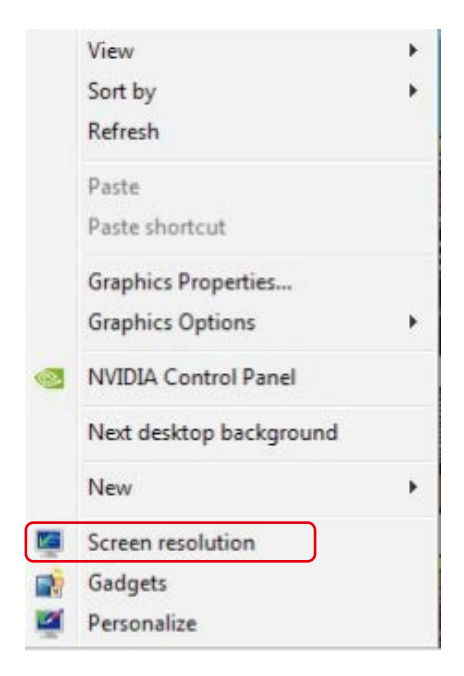

- **2.** Щелкните **Multiple displays (Несколько дисплеев)** для выбора дисплея. Если в списке отсутствует добавленный монитор, щелкните **Найти**.
	- Возможно, потребуется перезапустить систему и повторить шаги 1-2, если система не определит добавленный монитор.

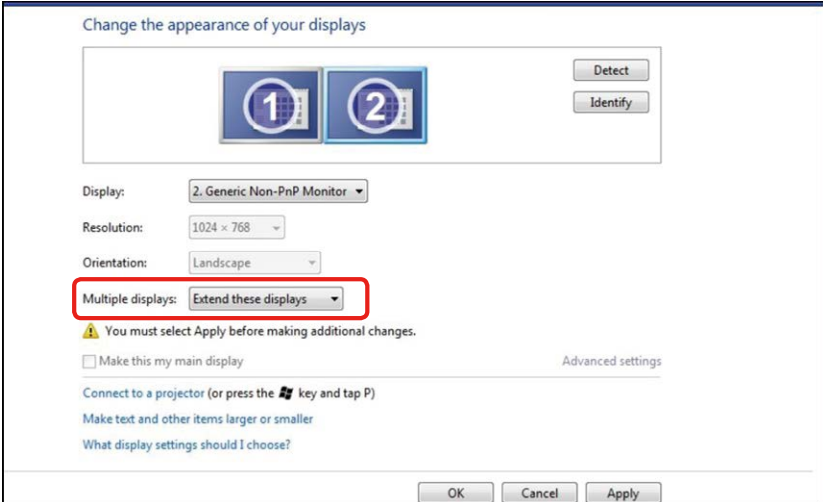

# (c) **Для Windows® 8/Windows® 8.1**

Подключите внешний видеомонитор к ноутбуку или ПК с помощью видеокабеля (DP, HDMI и др.) и выполните любой из описанных ниже способов настройки.

#### **Способ 1. Использование комбинации клавиш Win+P**

**1.** Нажмите клавишу **с логотипом Windows** и клавишу **P** на

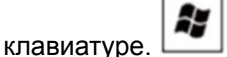

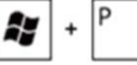

**2.** Удерживая клавишу **с логотипом Windows**, нажмите клавишу **P** для переключения дисплеев.

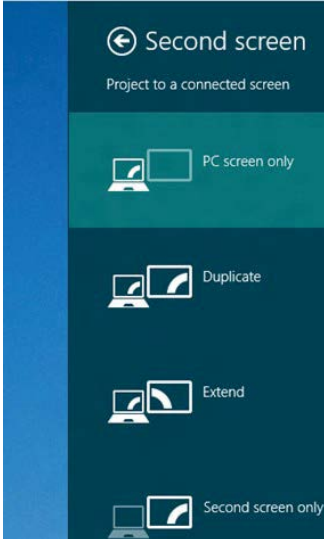

#### **Способ 2. Использование меню "Разрешение экрана"**

**1.** На экране **Start (Пуск)** выберите **Desktop (Рабочий стол)** для переключения в классический вид рабочего стола Windows.

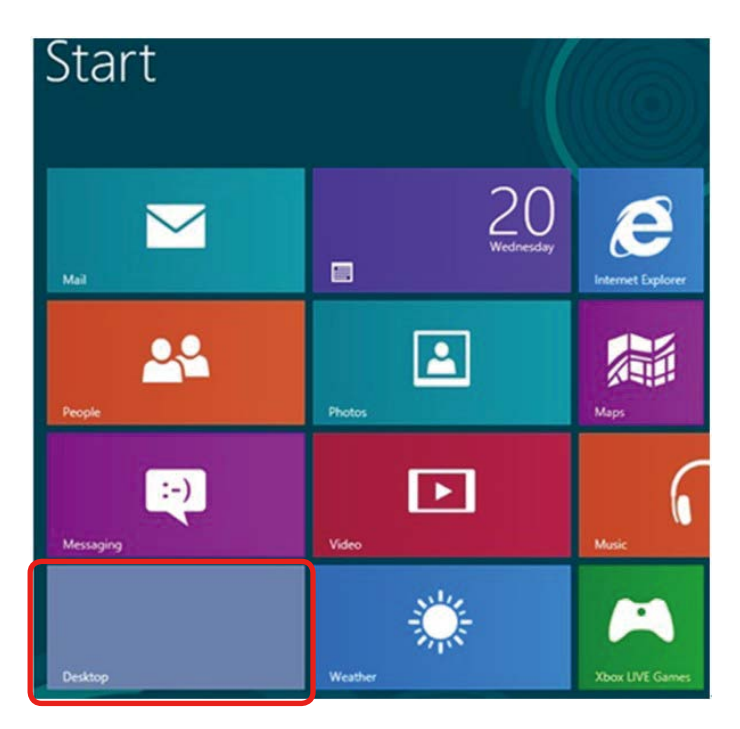

**2.** Щелкните правой кнопкой мыши по рабочему столу и выберите **Screen resolution (Разрешение экрана)**.

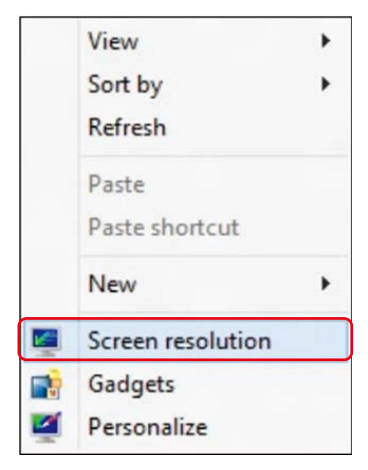

**3.** Щелкните **Multiple displays (Несколько дисплеев)** для выбора дисплея. Если в списке отсутствует добавленный монитор, щелкните **Найти**.

 Возможно, потребуется перезапустить систему и повторить шаги 1-3, если система не определит добавленный монитор.

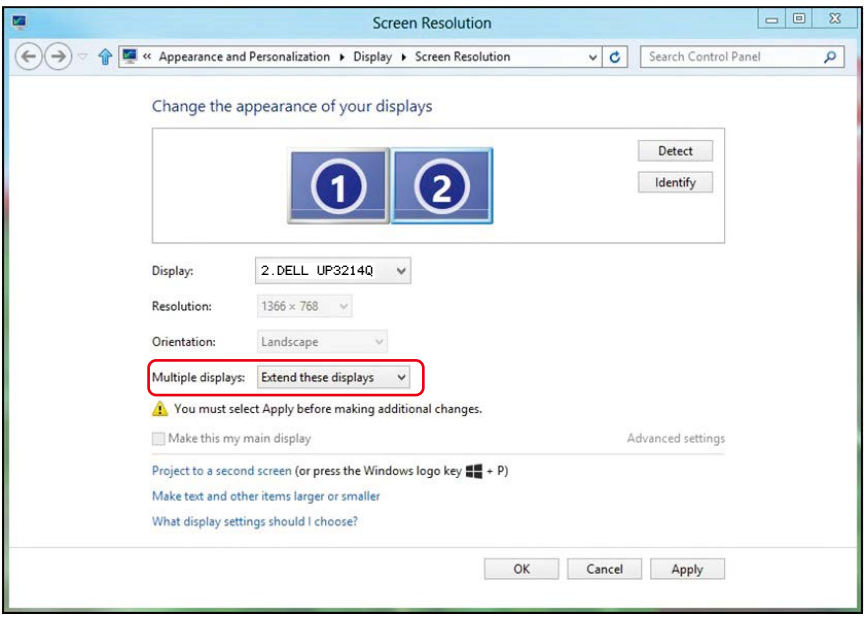

## (d) **Настройка вида отображения при использовании нескольких мониторов**

После настройки нескольких внешних мониторов можно выбрать нужный тип отображения в меню "Несколько дисплеев": Duplicate (Дублирование), Extend (Расширение), Show Desktop On (Отображать рабочий стол).

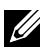

**И ПРИМЕЧАНИЕ.** Оптимизируйте размер значков и шрифтов на нескольких мониторах в соответствии с предпочтениями пользователя.

- Дублирование отображения: Дублирование изображения экрана на двух мониторах с одинаковым разрешением, выбранным на основе характеристик монитора с меньшим разрешением.
- **(i) Для Windows Vista®**

#### [РЕЖИМ ДУБЛИРОВАНИЯ НЕДОСТУПЕН]

#### **(ii) Для Windows® 7**

Change the appearance of your displays

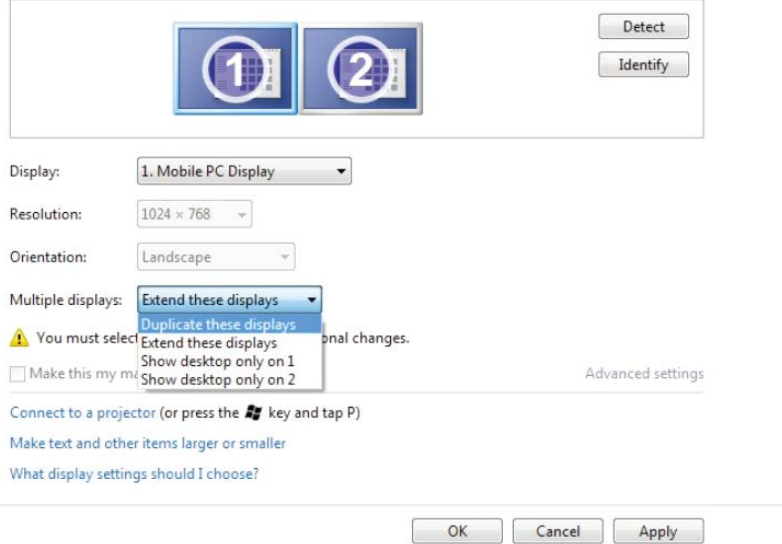

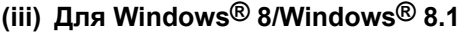

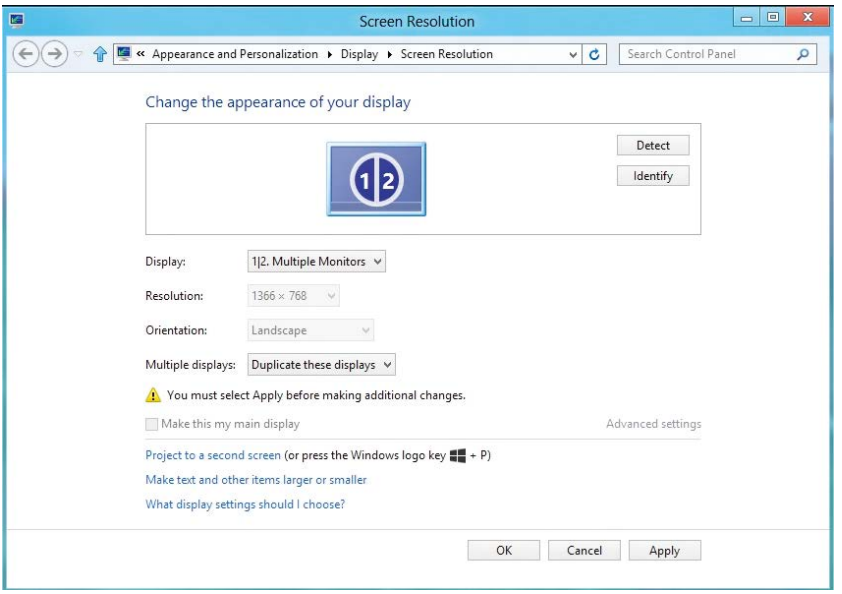

 **Расширение отображения:** Данный режим рекомендуется использовать с внешним монитором, подключенным к ноутбуку, при этом каждый монитор отображает разные экраны независимо, что повышает удобство использования для пользователя. Здесь можно задать относительное положение экранов, например монитор 1 можно установить слева от монитора 2 и наоборот. Это зависит от физического расположения ЖК-монитора по отношению к ноутбуку. Горизонтальная линия, отображаемая на обоих мониторах, может определяться ноутбуком или внешним монитором. Все эти параметры настраиваются, и все, что требуется от пользователя, – это перетащить монитор на главный экран монитора расширения.

## **(i) Для Windows Vista®**

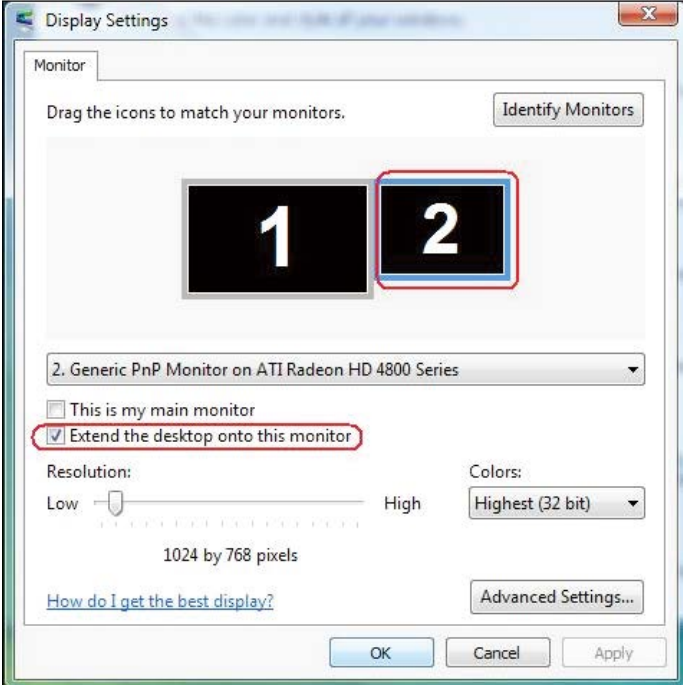

## **(ii) Для Windows® 7**

Change the appearance of your displays

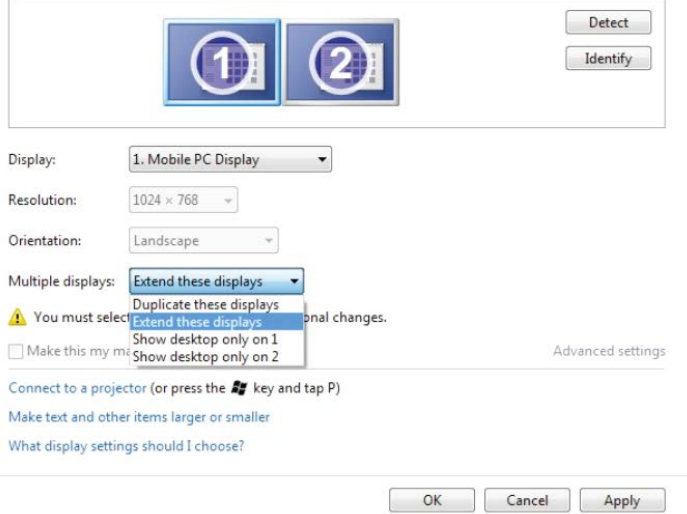

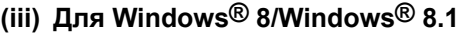

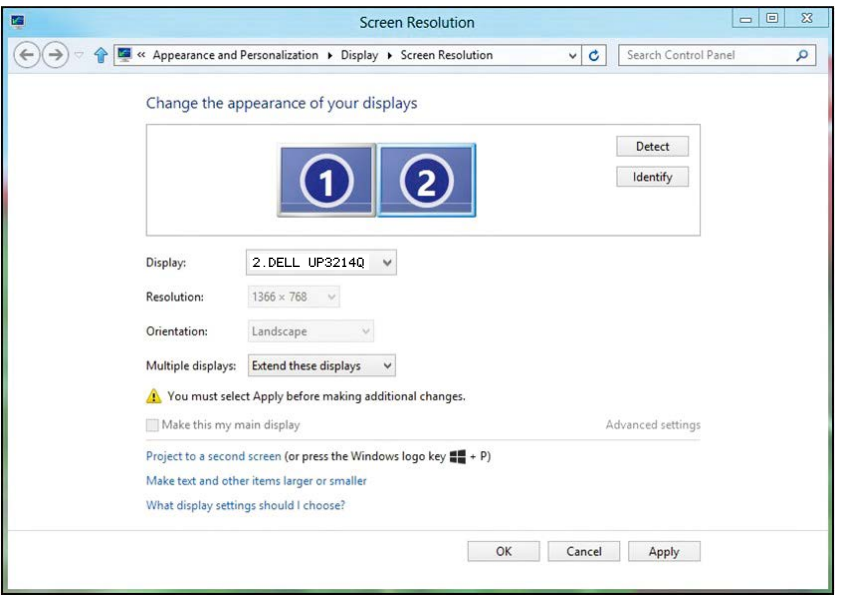

 **Отображение рабочего стола только на...:** Отображение состояния определенного монитора. Данный режим обычно используется с ноутбуком в качестве ПК, чтобы пользователь мог использовать внешний монитор с большим экраном. Большинство современных ноутбуков поддерживает характеристики основных стандартов разрешения. Как показано на рисунке выше, разрешение монитора ноутбука составляет всего 1366 x 768, но после подключения внешнего 32-дюймового ЖК-дисплея пользователи могут сразу же установить качество изображения с разрешением 3840 x 2160 UHD.

## **(i) Для Windows Vista®**

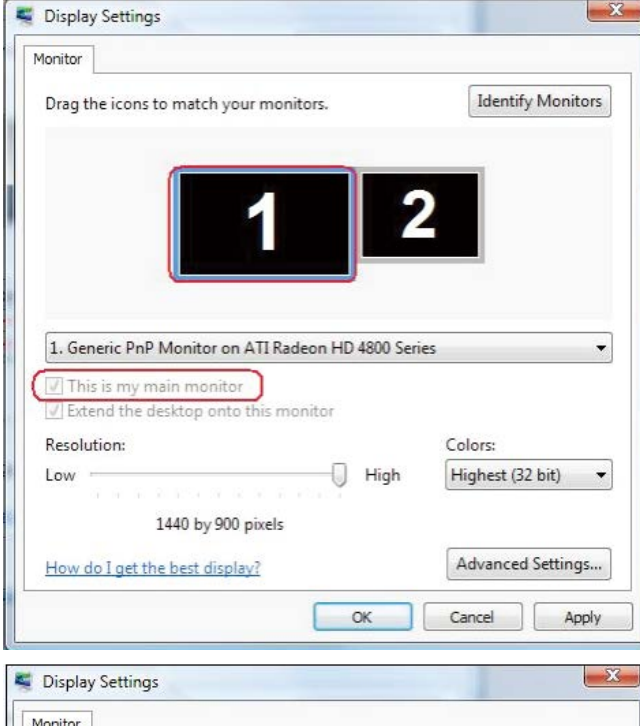

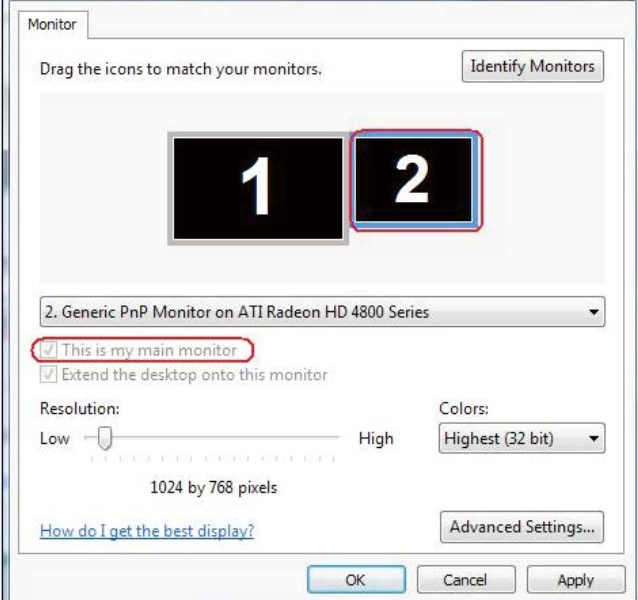

# **(ii) Для Windows® 7**

Change the appearance of your displays

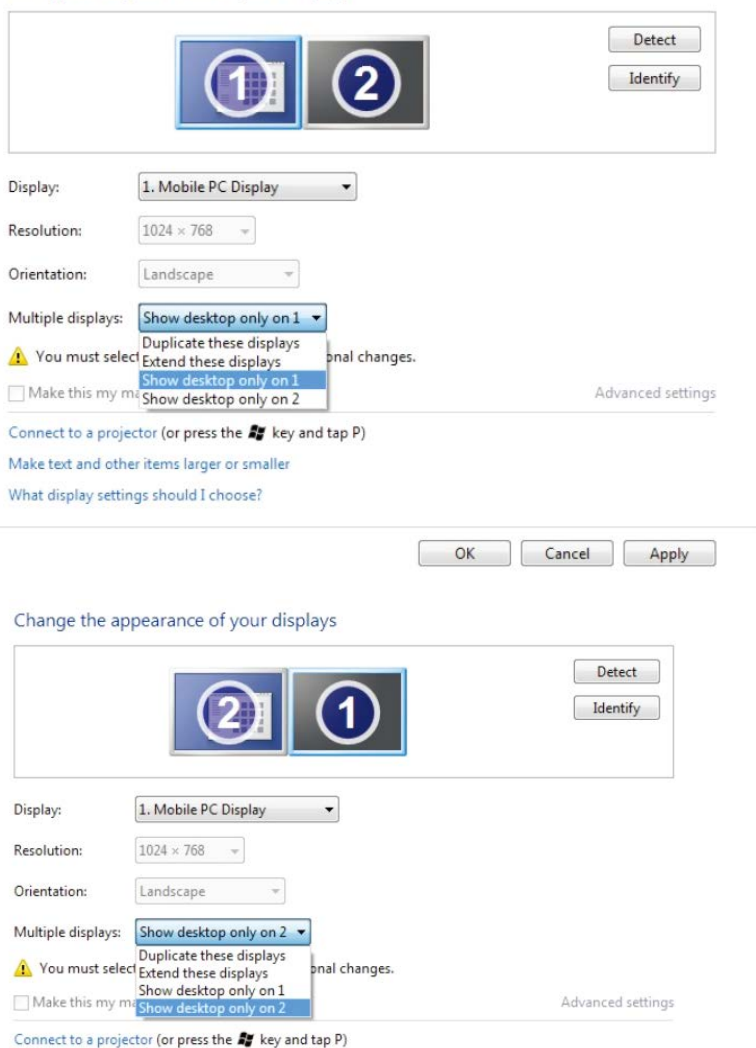

Make text and other items larger or smaller

What display settings should I choose?

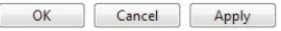

# **(iii) Для Windows® 8/Windows® 8.1**

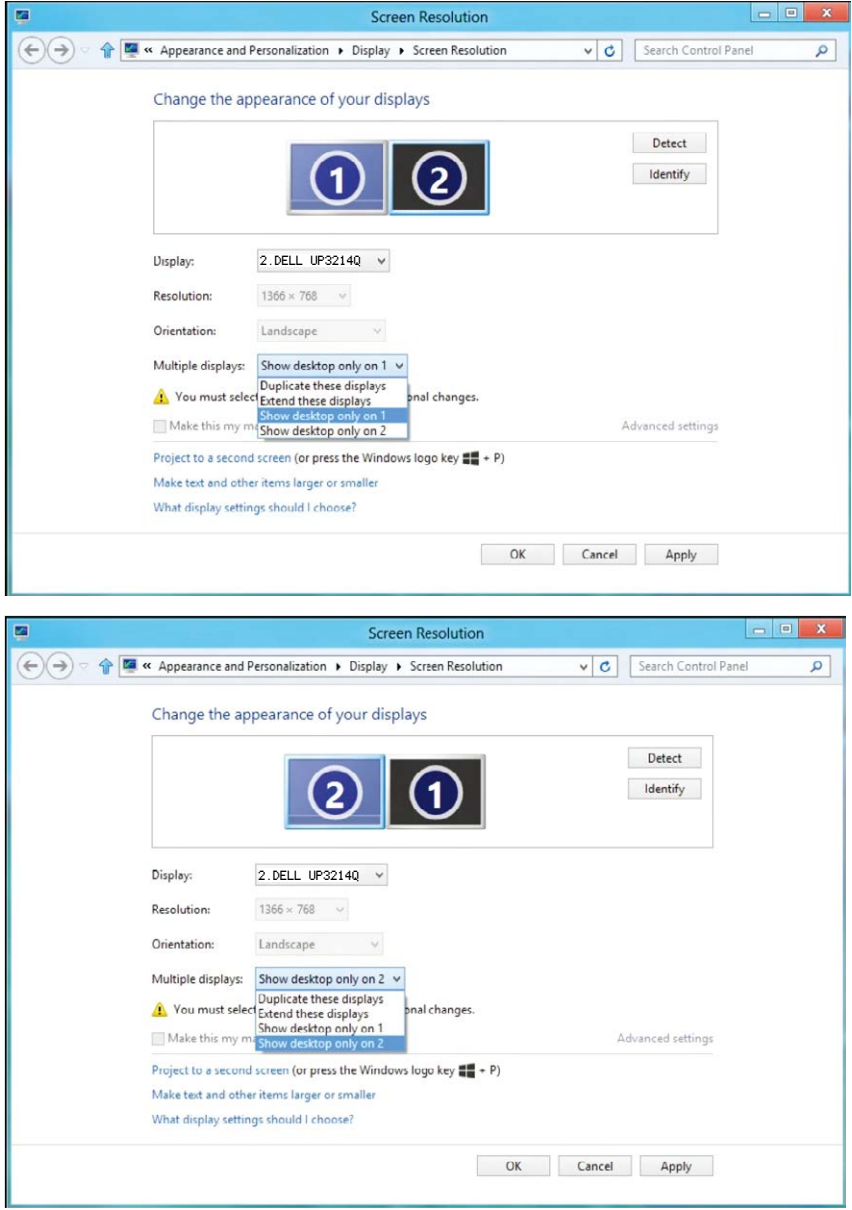